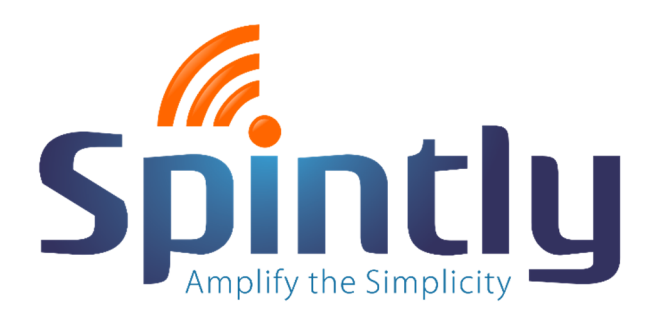

# Spintly Software Guide

AUDREY NUNES

## **INDEX**

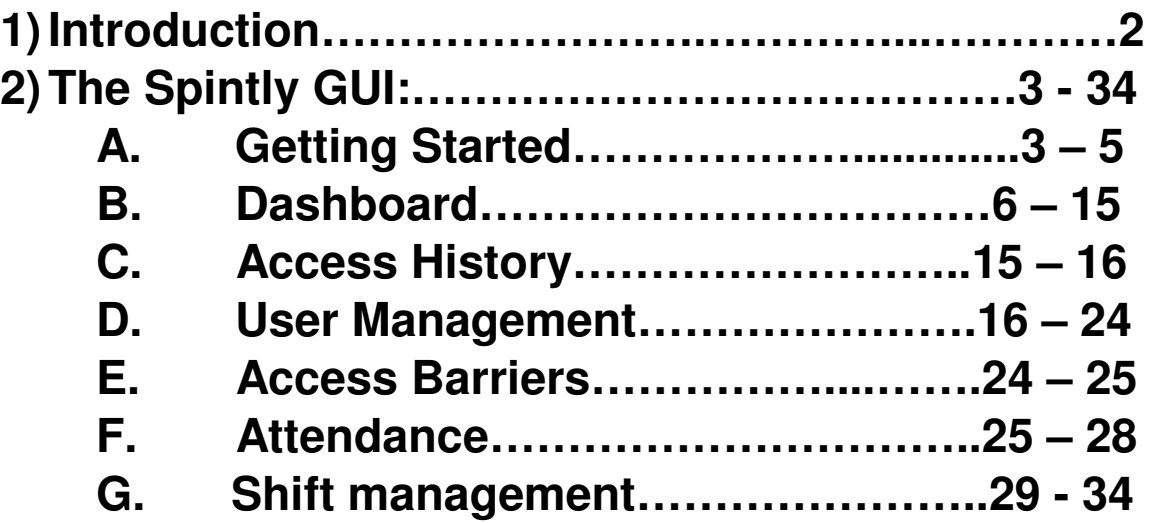

## **Introduction:**

The SpintlySmart Access Control System lets you unlock your doors and gates, using the app on your smartphone or a NFC card. Along with access, our system also provides other software solutions like attendance and visitor management.

The key features of the product are:

- It requires minimal wiring and is easy to install and configure.
- It uses the Bluetooth and does not require internet.
- It can also work with NFC cards.
- Access and usage history is made available over the cloud through our web UI and app.
- It is cost efficient.

This document will explain the various features of the Spintly web portal in detail.

## **The Spintly GUI:**

## **A) Getting started**

- Steps to login to the Spintly Web Portal.

You can directly go to the Spintly login page by clicking on the following link

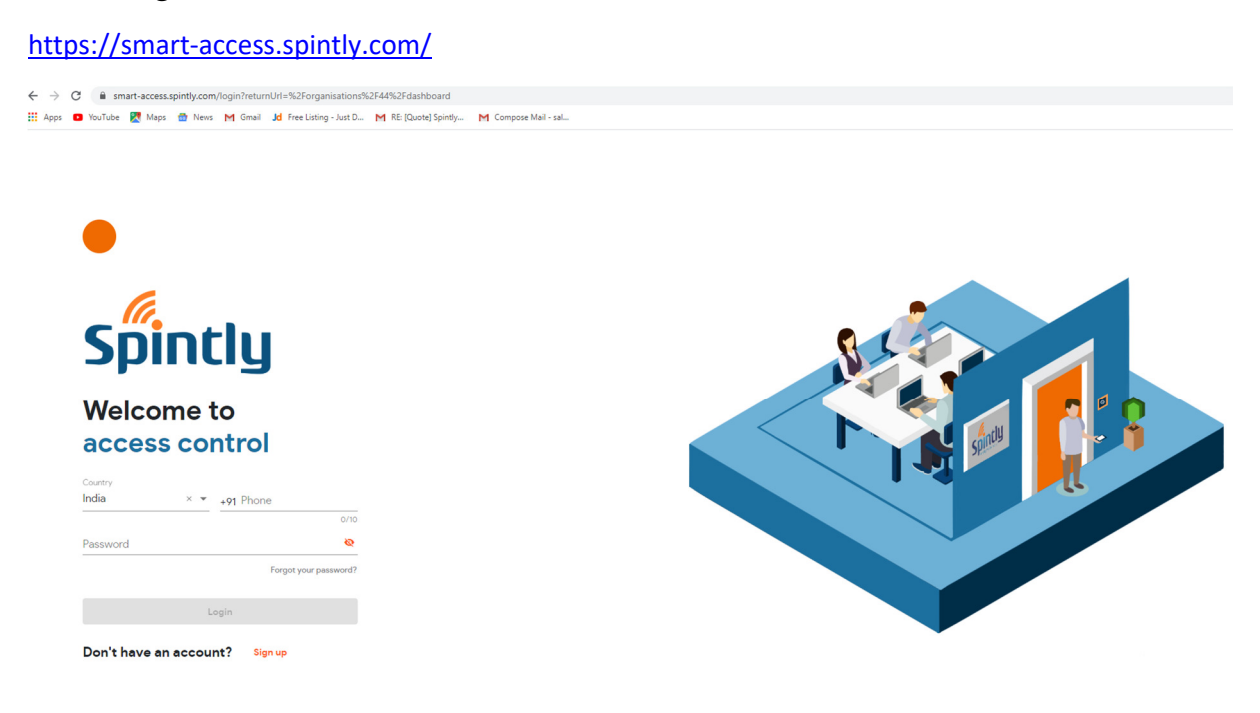

### OR

Go to www.spintly.com and login from there.

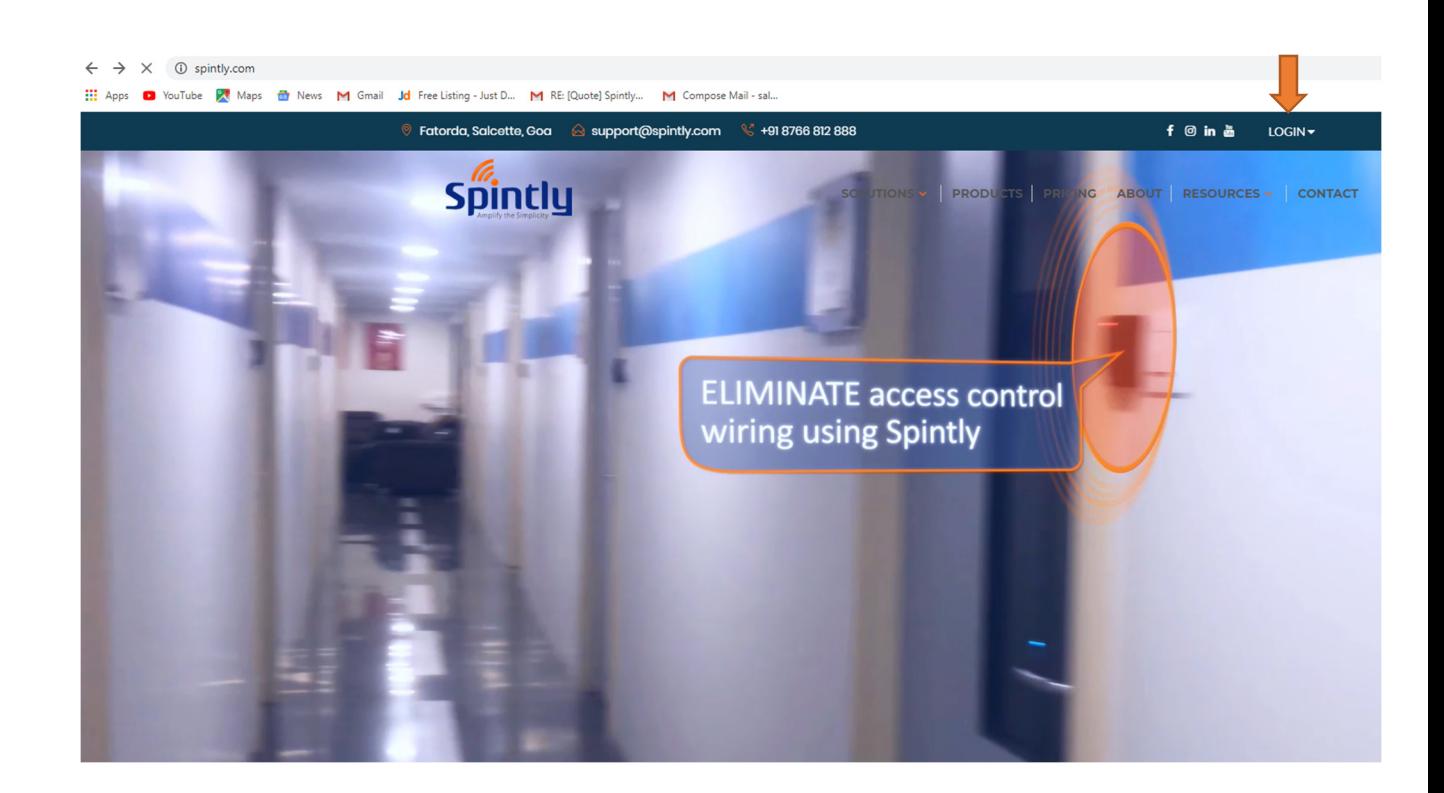

After the signup/login page appears as shown below, signup using the phone number and email id provided at the time of installation.

**(Note:** If Signup is done through mobile App, this step can be skipped.)

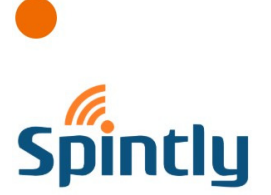

**Welcome to** access control

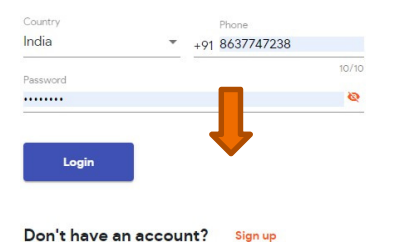

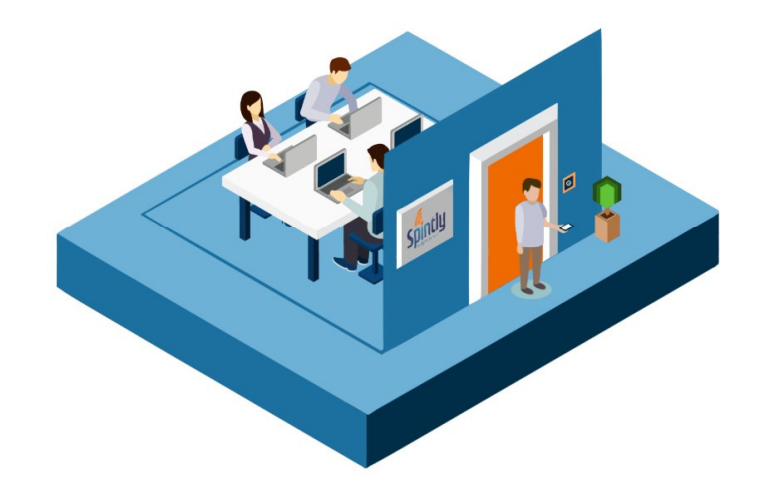

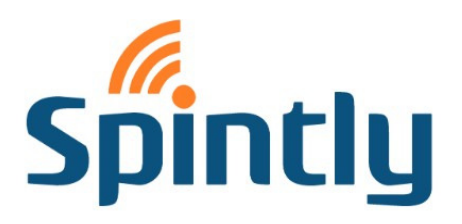

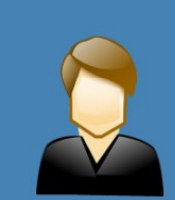

### Let's get you set up

It should ony take you a minute to connect

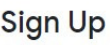

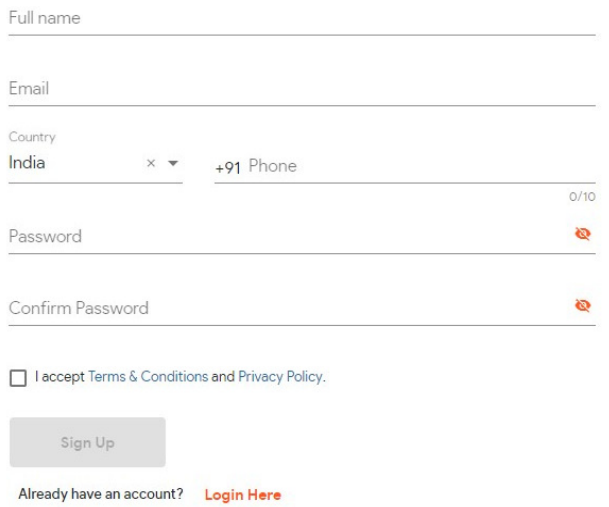

## **B) Dashboard:**

After signing up, the user will see the following page if he is the administrator of the organisation.

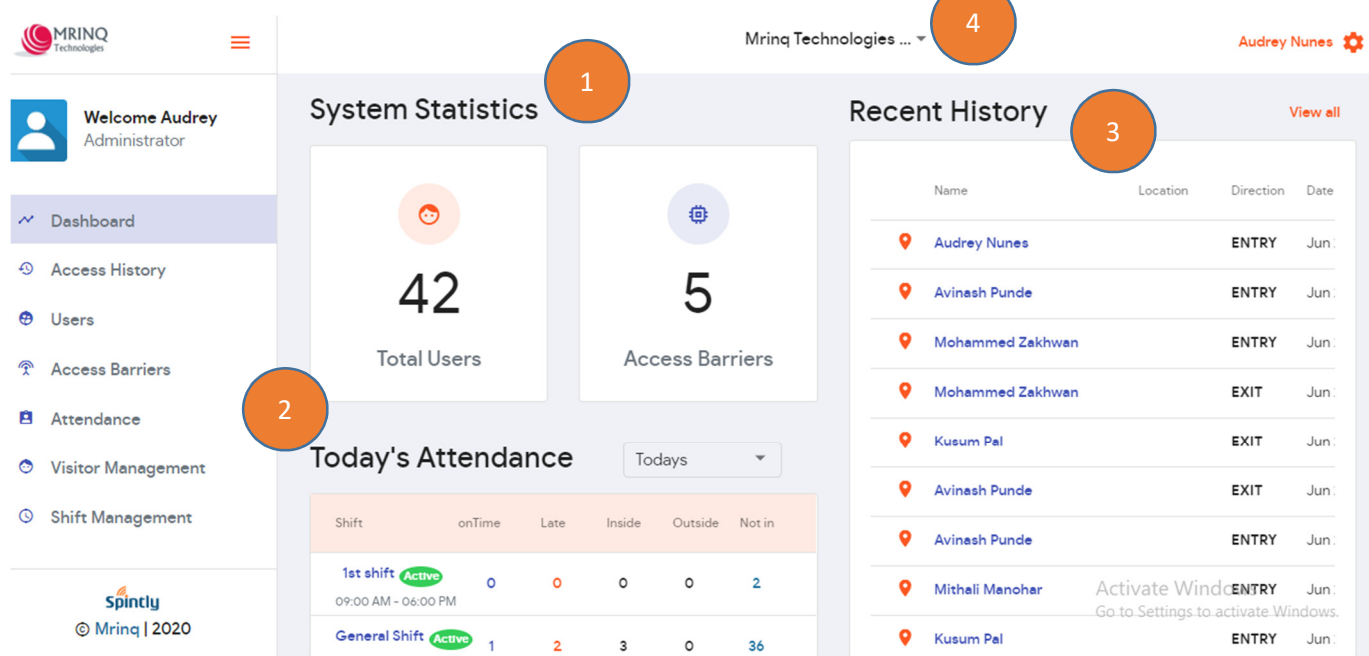

- 1) When an admin logs into his account for the first time, the dashboard will show just one user, himself, until he starts adding more users. The adjacent block displays the total number of access barriers in the organization.
- 2) Under 'Todays Attendance', The number of users on time, late and those who have not yet reached office are shown.
- 3) In 'Recent History', the access history of users or visitors can be viewed. By clicking on the view all button, the entire access history log can be viewed.
- 4) If the user is a part of multiple organizations, he can switch from one organization to the other by clicking on the dropdown arrow next to the name of the organization.

### - **Organisation Settings:**

This is the first step that has to be performed by the admin of the organisation before adding any users.

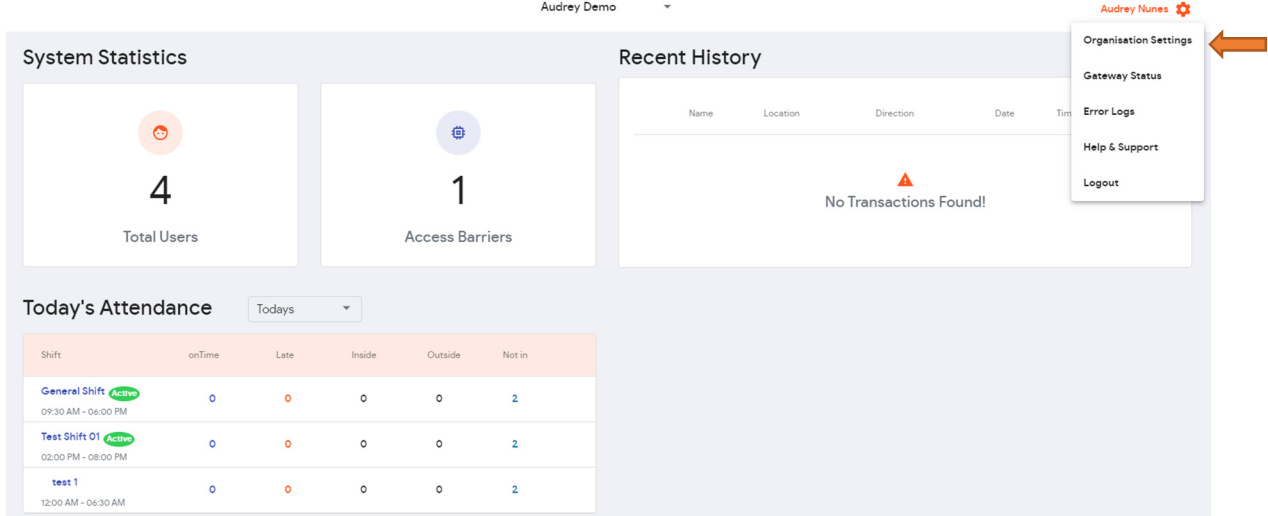

Within the settings menu, there are various tabs which will be explained down below in detail:

### **a) Settings Tab:**

1) Select the General settings under the Settings tab and fill in the Name of your organisation, location, the generic email id and phone number. You can also add the logo of your organisation here and then save it.

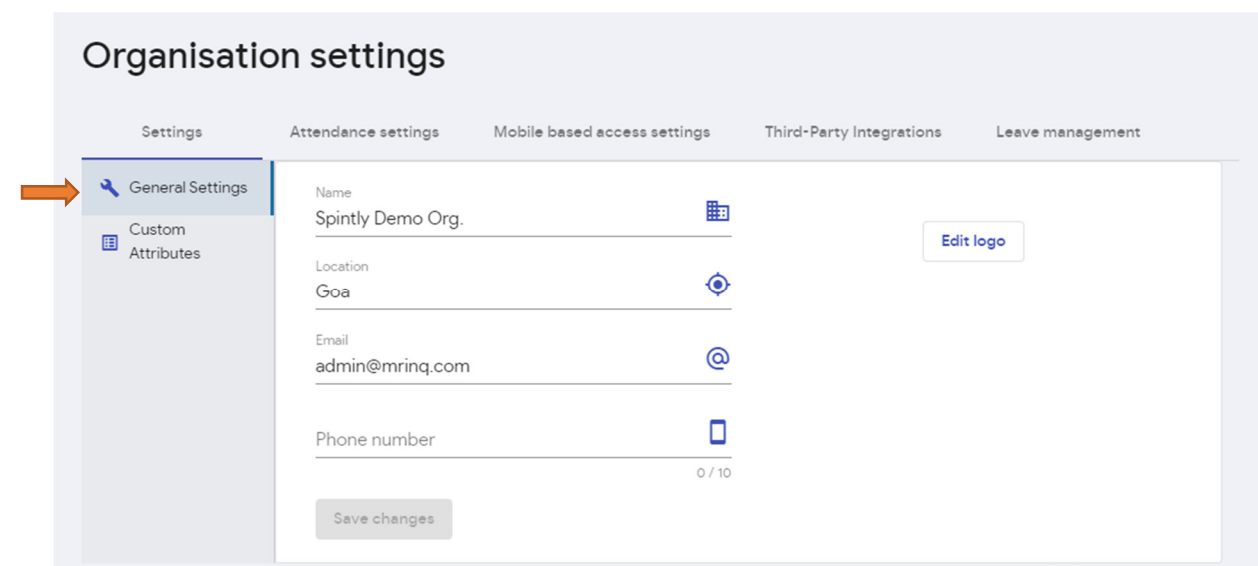

2) Custom Attributes: Using this feature the admin of the organisation can group users based on the attributes that he defines for his organisation. This also helps generate very specific reports when it comes to attendance.

Steps to create Attributes:

I. Select Custom Attributes.

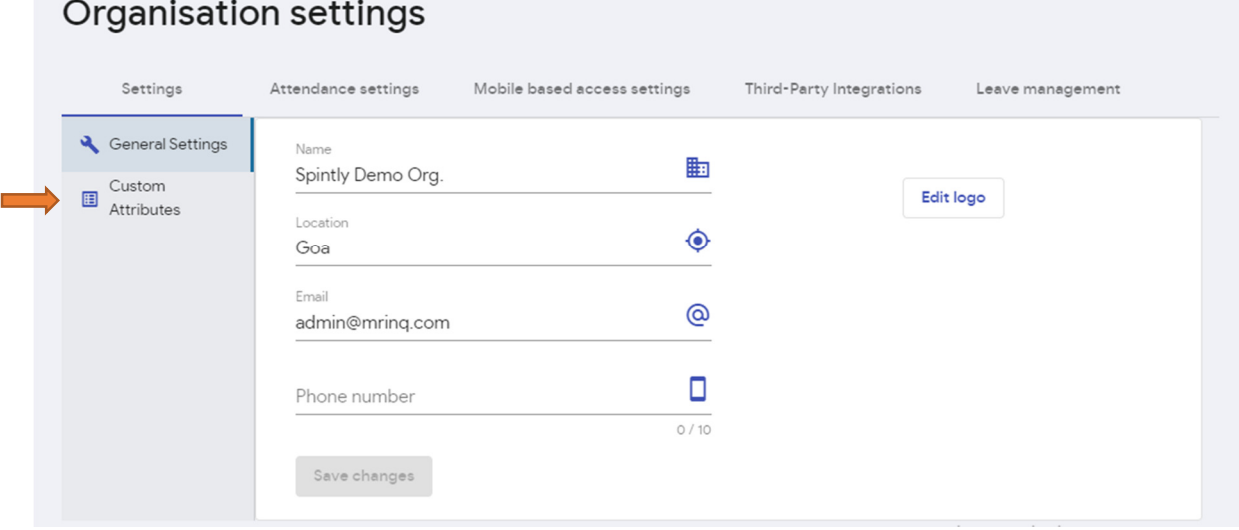

II. The custom Attributes screen will then open up. You can then add the attributes by clicking on the Add attributes button at the top right corner of your screen as shown below:

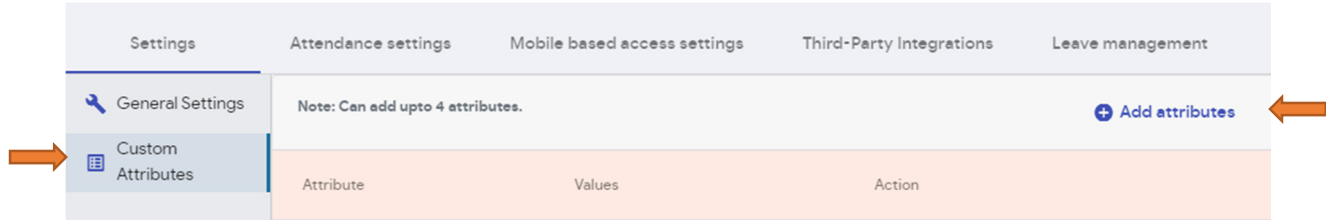

- III. You can then add an attribute name and assign values to that attribute as shown below.
- IV. More values can be added to a particular attribute by clicking on the 'Add' button.

V. More attributes can be added by clicking on the 'Add more' button.

Note: By clicking on  $\bullet$  the value of the attribute will get deleted.

### By clicking on the attribute gets deleted.

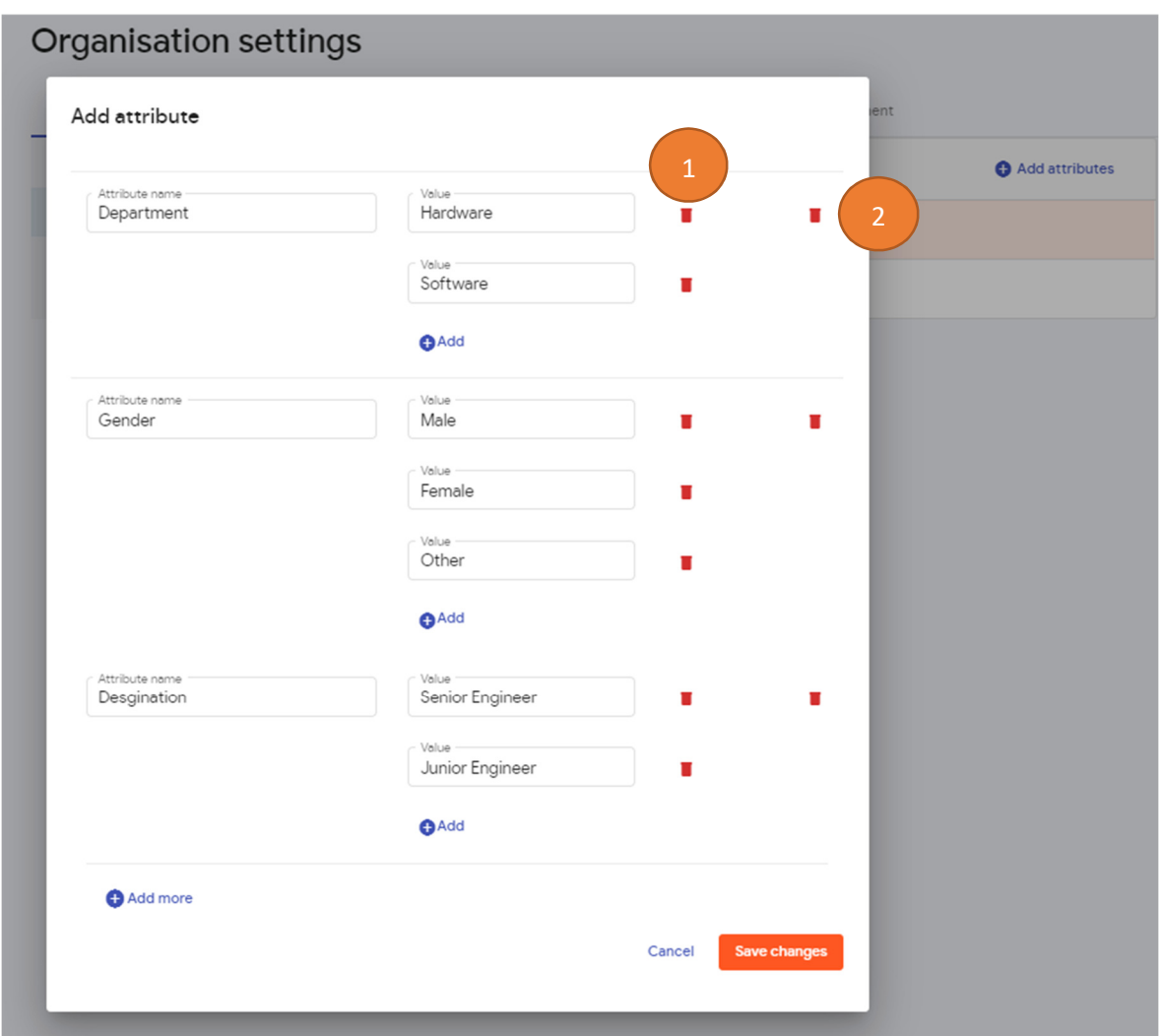

VI. Finally when u have added all the attributes, click on save changes.

## **b) Attendance settings:**

By default, the organisation has a general shift (GS).

More shifts can be added by clicking on the Create shift button as shown below.

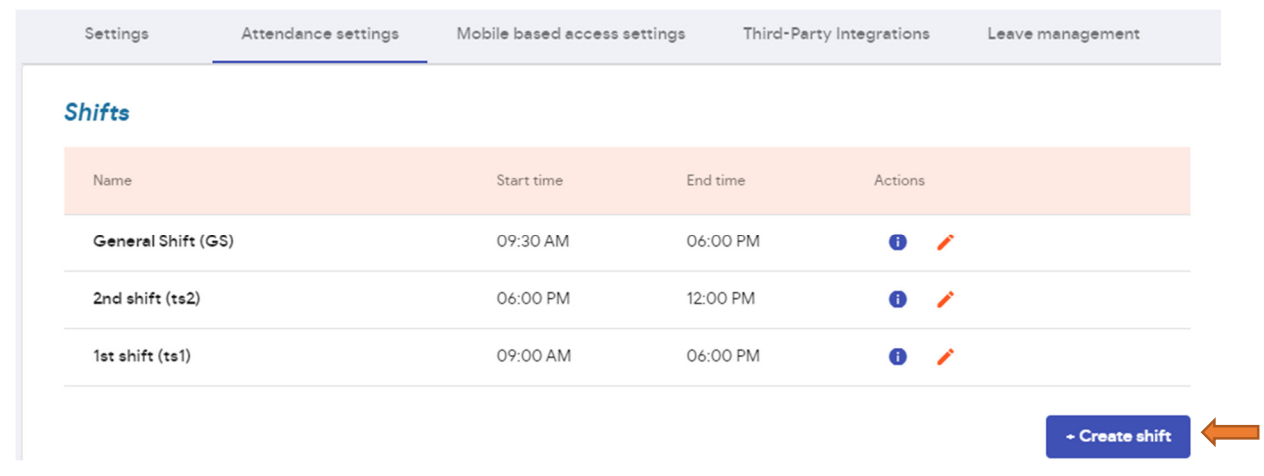

The following dialog box will open and after filling in the details of the shift, click on save. and the company of the **COL** 

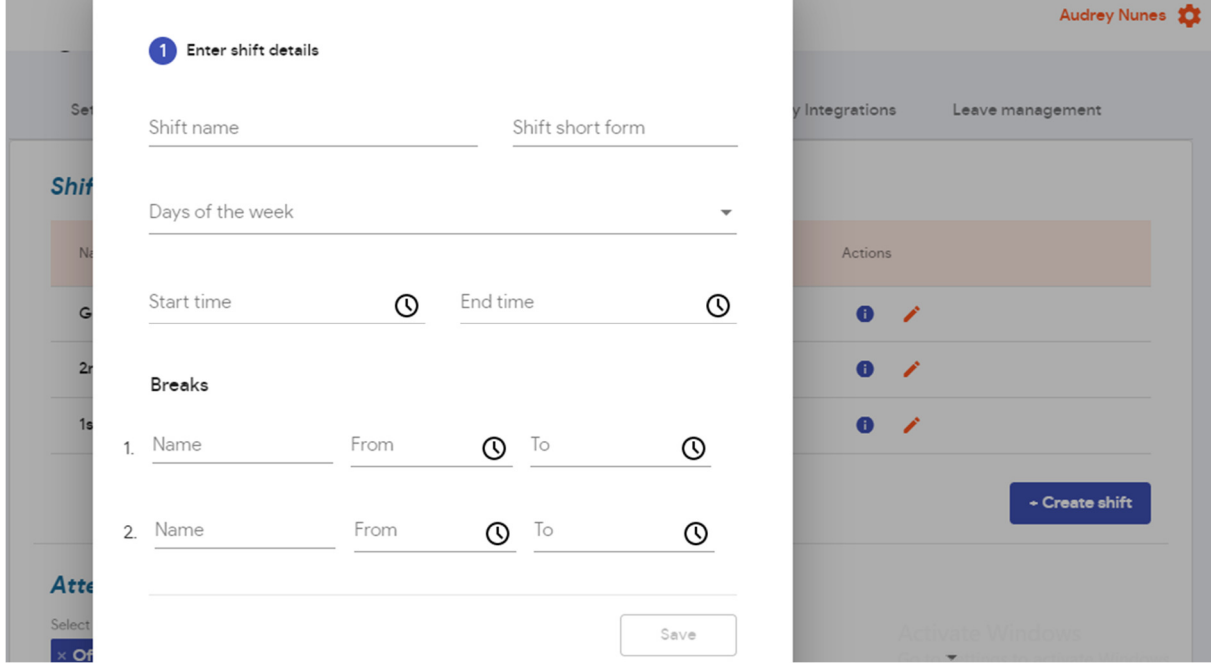

After that, you will have to assign users to that shift. This will be covered in Shift Management.

Scrolling further down in the 'attendance settings' tab, you will also find the following.

#### Attendance Unit settings

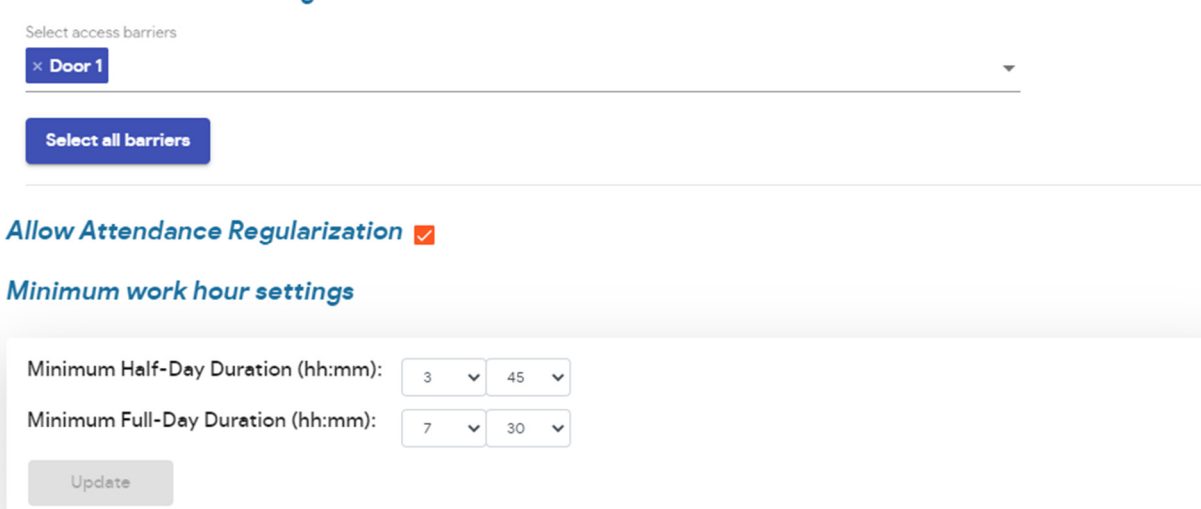

The 'Attendance unit settings' lets the admin choose the barriers across which he wants the attendance to be calculated.

The 'Minimum work hour settings', by default, is calculated by the software. It calculates the minimum half day duration (MHDD), by dividing the minimum full day duration (MFDD), which is taken from the shift timings, by 2.

However, you can set your own time by clicking on the drop down arrows and then clicking on the update button.

### **c) Mobile based Access settings (Valid only for Mobile Based Access):**

- 1) By default, all the users in the organisation can access the Spintly barriers by clicking on that particular access barrier in the Spintly app.
- 2) The click to access range that is selected at this level will determine the range for which the button will work for the users. (Note: this can be changed for users independently depending on whether they can access the barrier or not)
- 3) By checking the 'Enable Proximity Access' checkbox, you will be enabling proximity as well, for the users.
- 4) This setting can be pushed to all the users by selecting the 'Push to all users' button. If you want to enable proximity only for a few users, then this will have to be done individually for that user.
- 5) By selecting the 'lock users to single device' you will be able to ensure that all the users in the organisation are not able to sign into the Spintly app via another device without the knowledge of the admin.
- 6) By selecting 'Enable Remote Access', the users in the organisation can be given permission individually to remotely access the barriers.

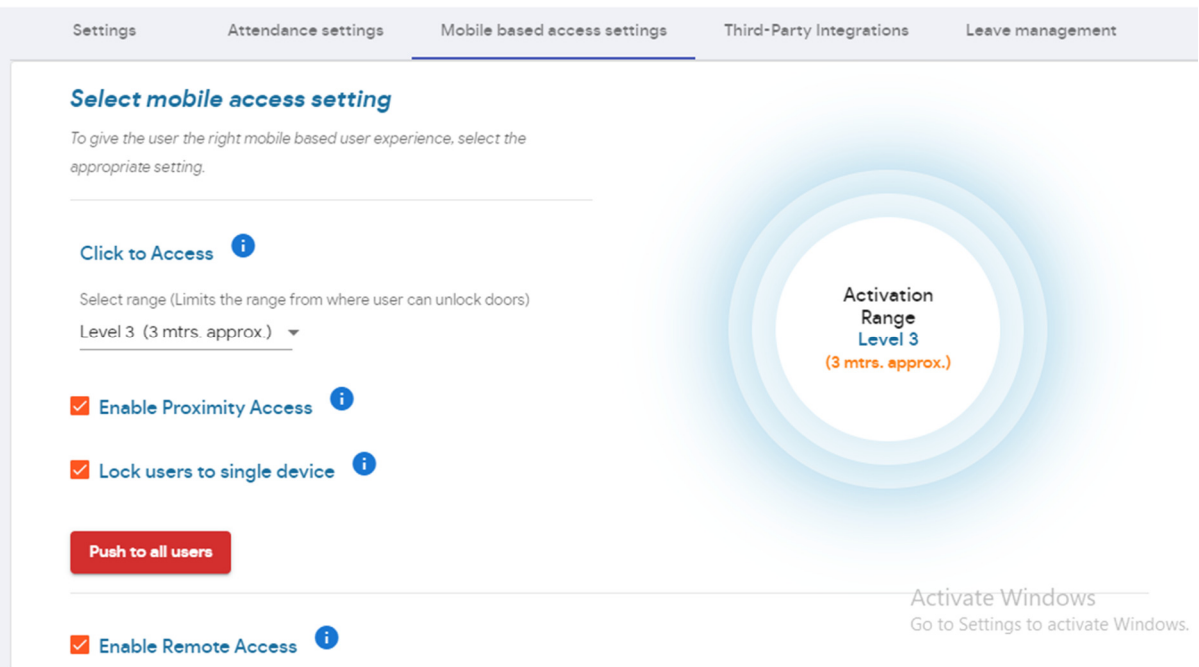

### **d) Leave Management:**

- I. In 'Select Applicable year', you can choose whether it is a financial year or calendar year.
- II. You can then click on the Add leave button.

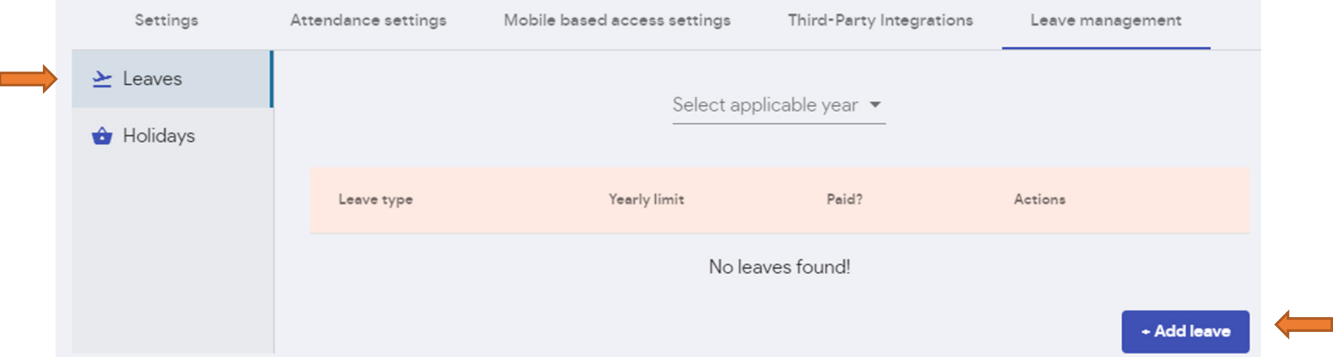

III. Then add the details of the leave and save changes.

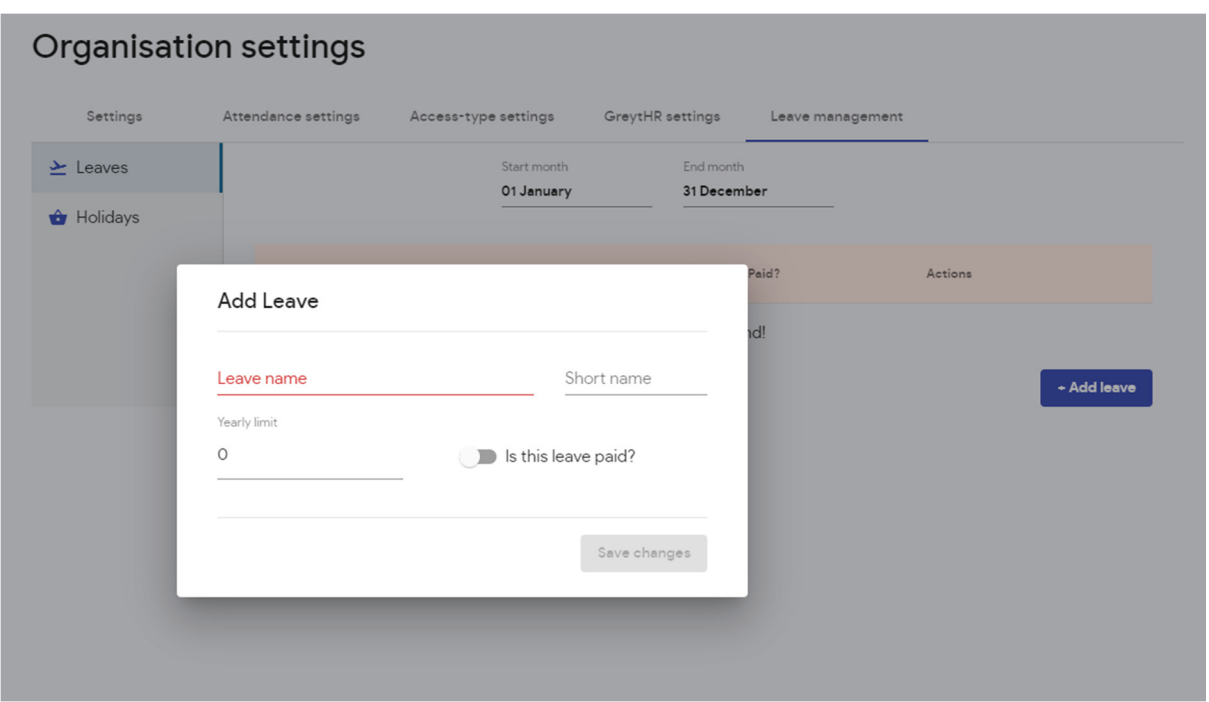

To add holidays in your organisation, select the 'Holidays' tab as shown below.

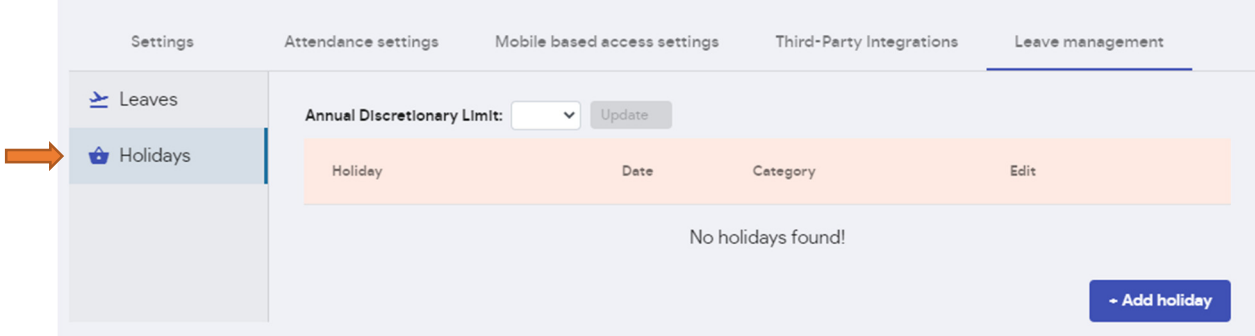

In the 'annual discretionary limit', the admin can set the number of discretionary holidays that are allowed in the organisation and then click on the update button.

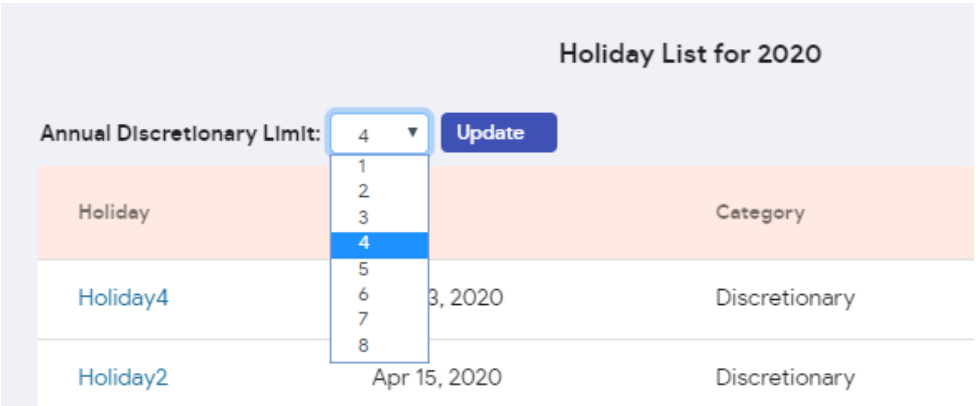

So basically, the admin can add all the discretionary holidays in the holiday list and then set a limit. This means that users will be able to apply for any of these discretionary holidays until they reach the limit.

He can then add the holidays in your organisation and save changes. By selecting the  $\leftarrow$  button you can add more holidays.

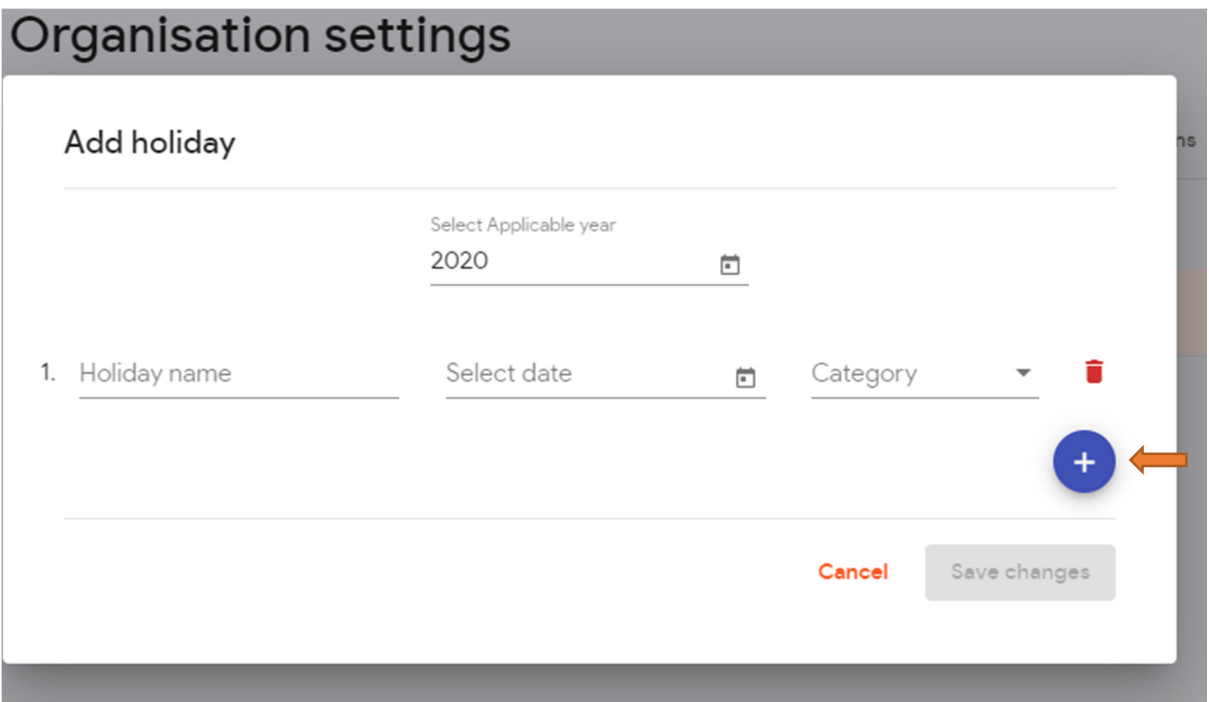

## **- Gateway Status:**

Gateway status page displays the current status of the gateway whether it is Online(connected to WiFi) or Offline (not connected to WiFi).

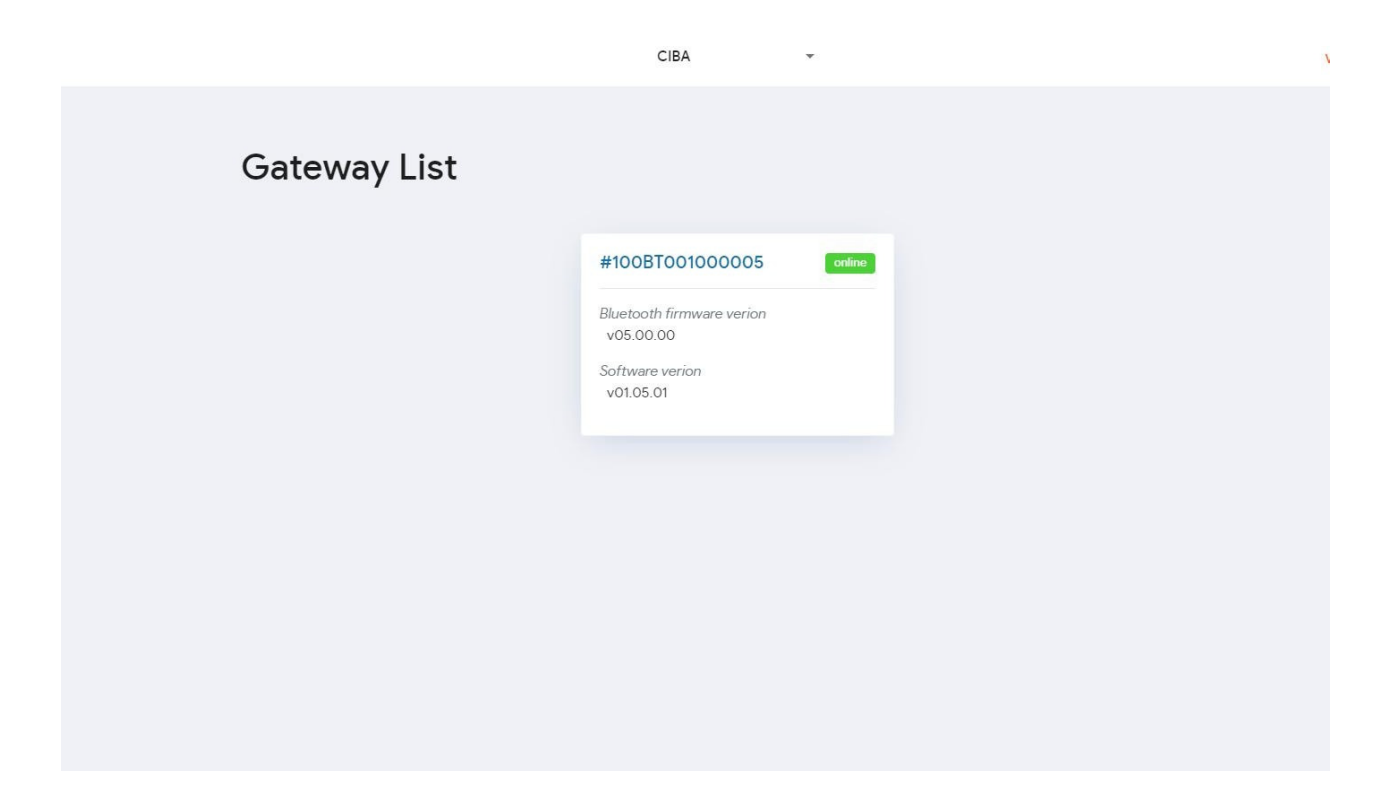

## **C) Access History:**

1. Select the Access History tab

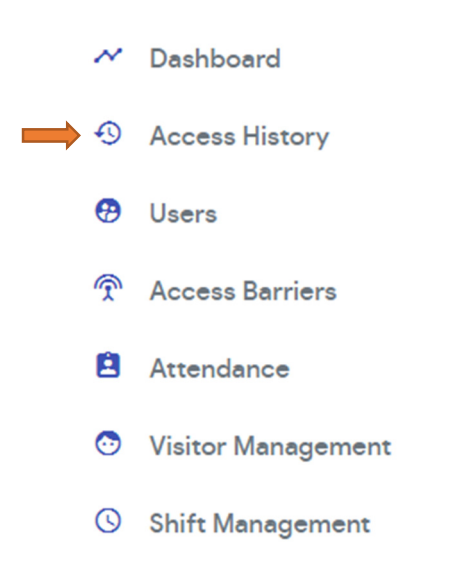

2. This will give you the Access History logs of your organisation as shown below. You can also download these logs. It also provides information on how the barrier was accessed based on the symbol that appears at the side of the entry.

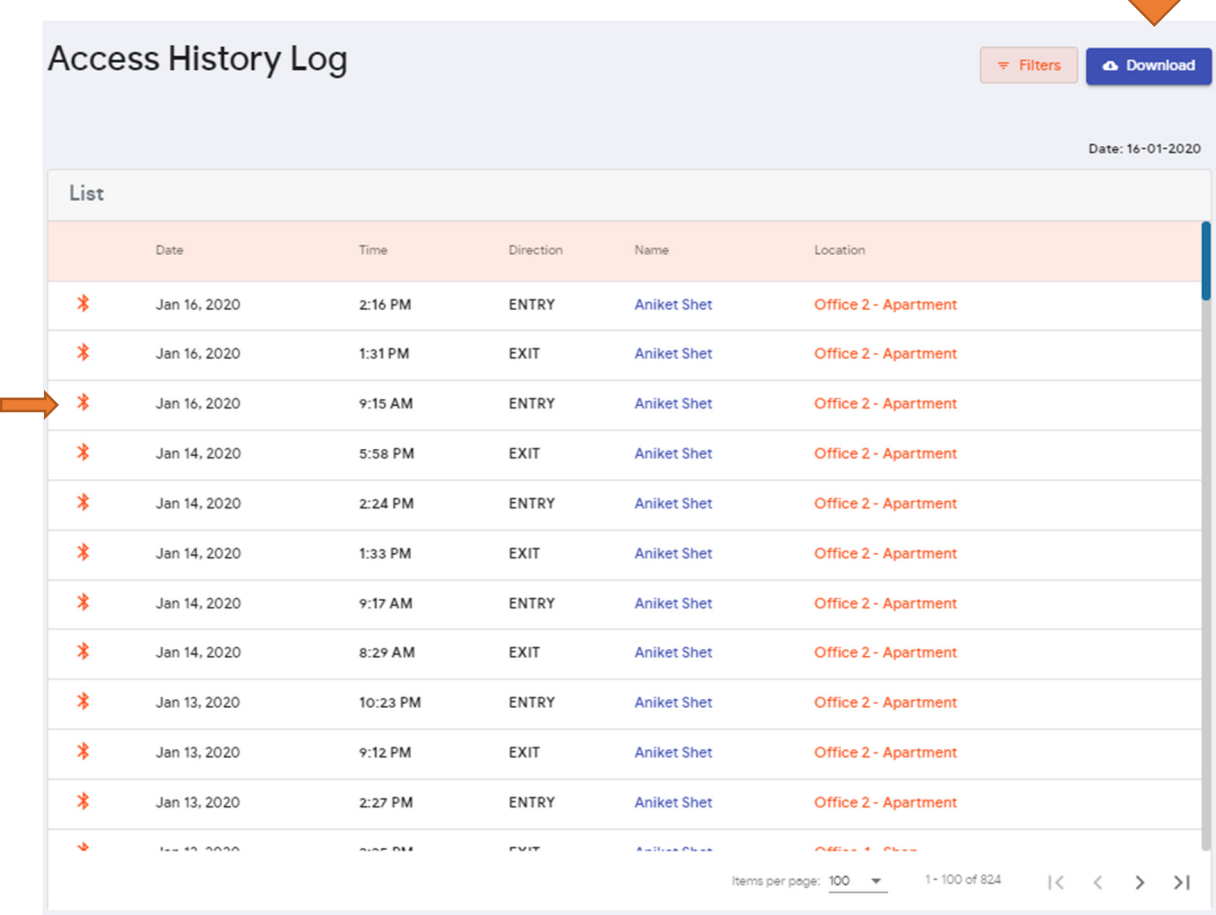

## **D) User Management**

After setting up the organisation settings, users have to be imported into the system.

i. Select the users tab.

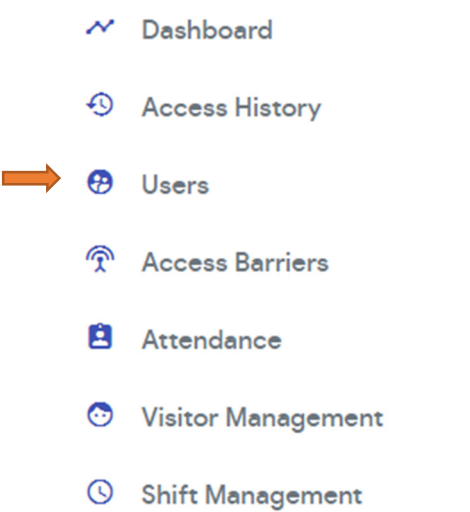

### The following screen will open.

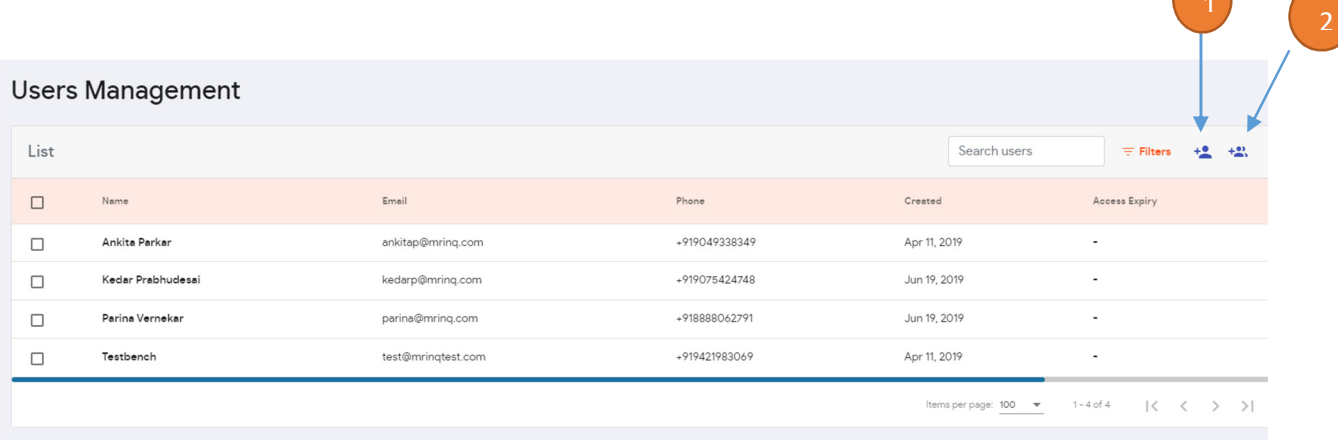

**1200** 

- ii. Select  $\Box$  for importing a single user at a time.
- iii. Fill in the details of the user in the dialog box that opens and save changes**.**

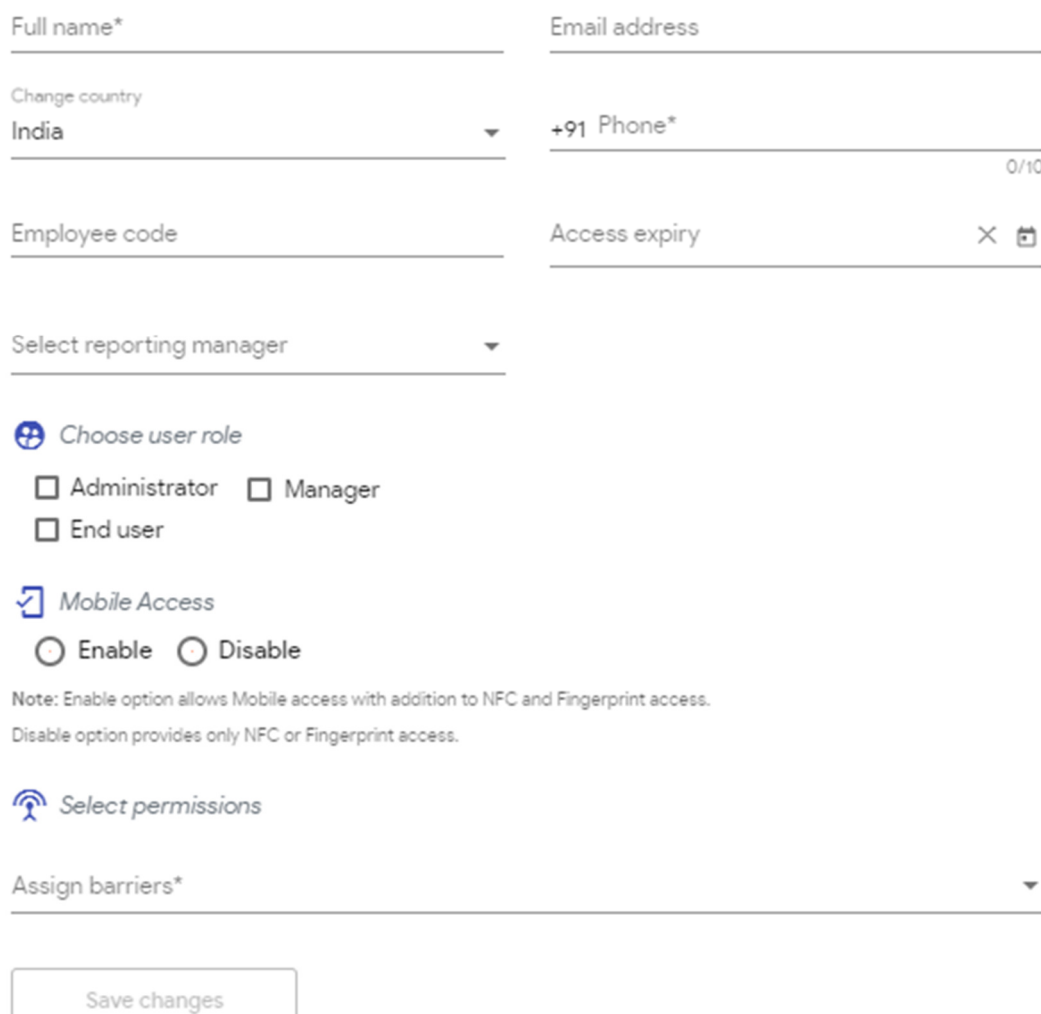

Access expiry – Allows you to set the date until which the user can have access to your organisation.

User Roles:

Administrator – Has access to all the settings and information in the organisation.

Manager – Has access to the data of the users that have him as their reporting manager.

User – Has access to his own data only.

iv. By selecting  $\boxed{2}$  you can import a batch of users at the same time. Usually companies have their user data saved in an excel sheet which may consist of many columns of information for each user.

Our system needs only the Name, Phone number, Email and Employee Code(optional) from that data. The file has to be saved in the ".csv" format, this can be done by saving the excel file with csv extension.

The below picture shows the way admin can import the csv file and add multipleusers.

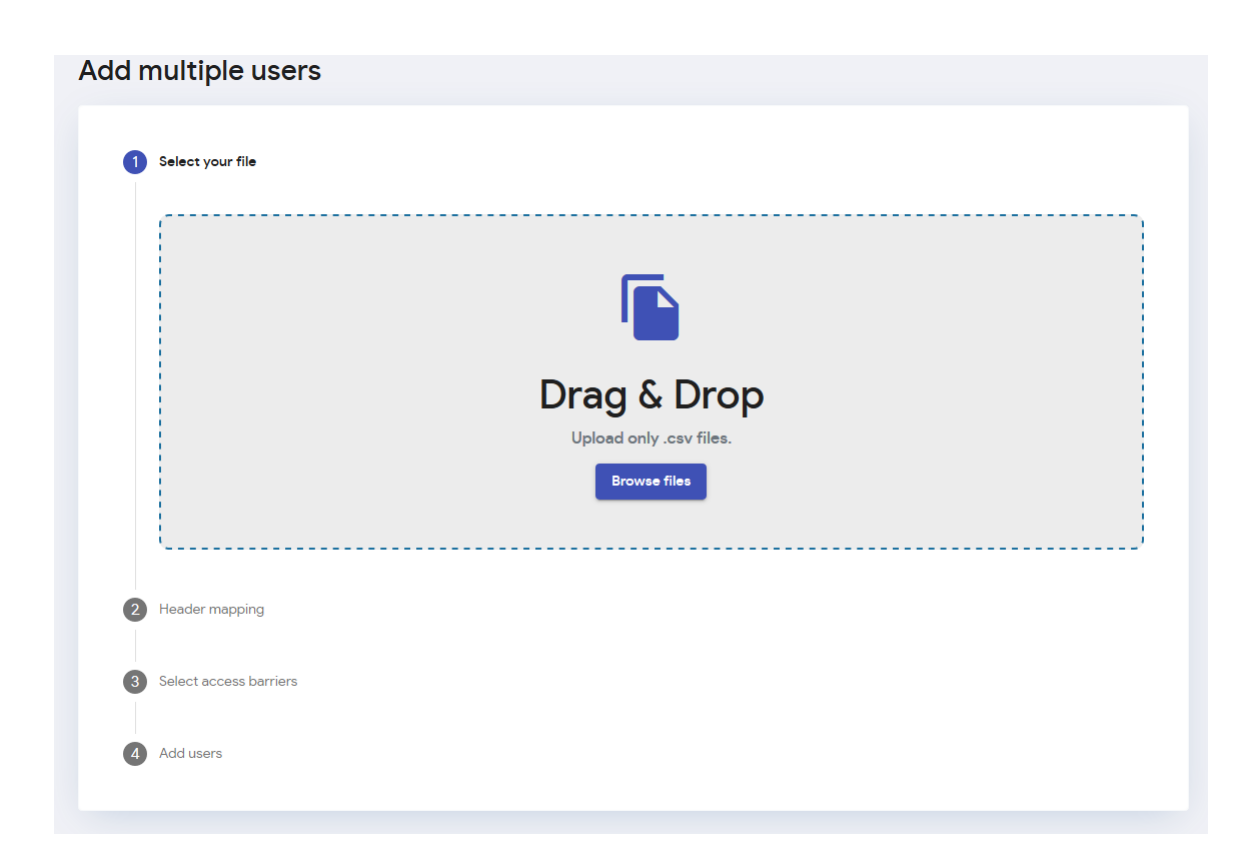

## **User detail Page:**

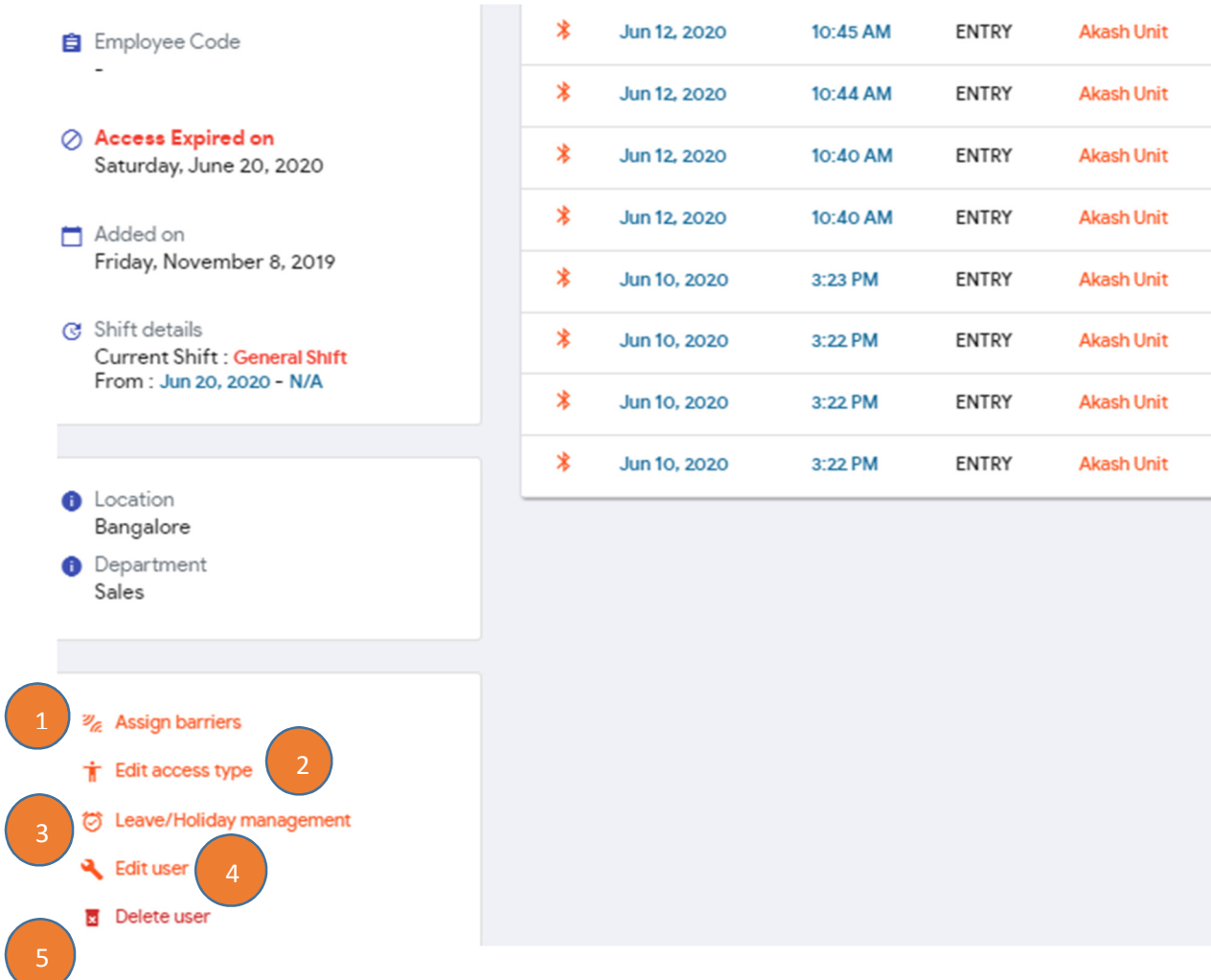

- After the User is added, the user detail page can be opened by clicking on the name of the user in the user list.
- The user detail page has a list of updates that can be done to the user.
- 1. The barrier permissions can be updated by clicking on the "Assign Barriers".

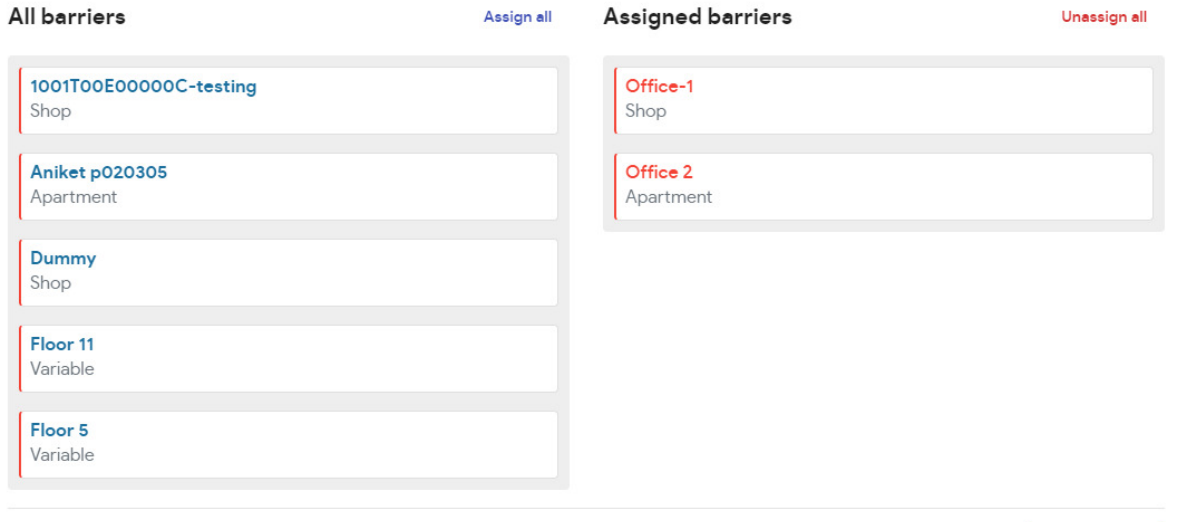

The barrier tiles can be dragged and dropped from "All Barriers" to "Assigned Barriers" to assign a new barrier to the user and vice versa.

2. The access type settings for the user can be updated by clicking on the "Edit Access Type Settings".

Each of these settings can be updated for each user. These settings have to be first enabled in the Organization settings. First 2 settings can be pushed to all users from the organization settings and then can be changed here as per the requirements. But the remote access settings can only be enabled in the organization settings and then enabled for each user if required.

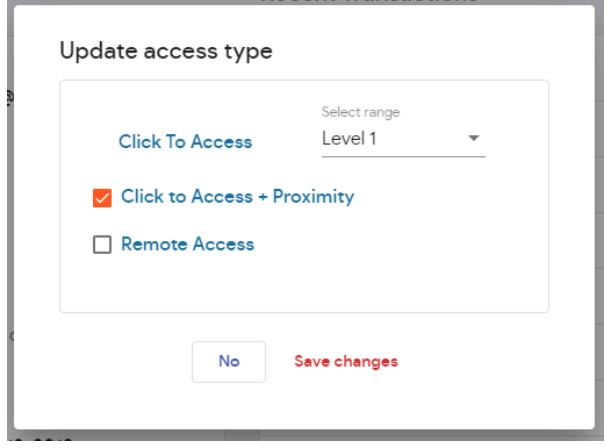

3. By clicking on the 'Leave/Holiday Management' tab, a list of all the leaves and holidays that the user is eligible for, will appear.

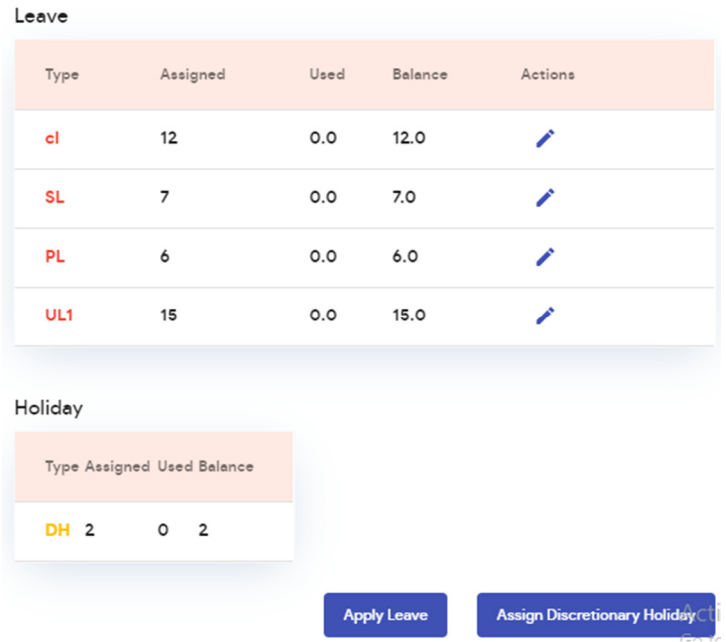

The admin can select 'Apply leave' to assign leave to the user and 'Assign Discretionary holiday' to assign a holiday.

i) Selecting 'Apply Leave' will open up the following dialog box. Fill in the required details and then click on save changes.

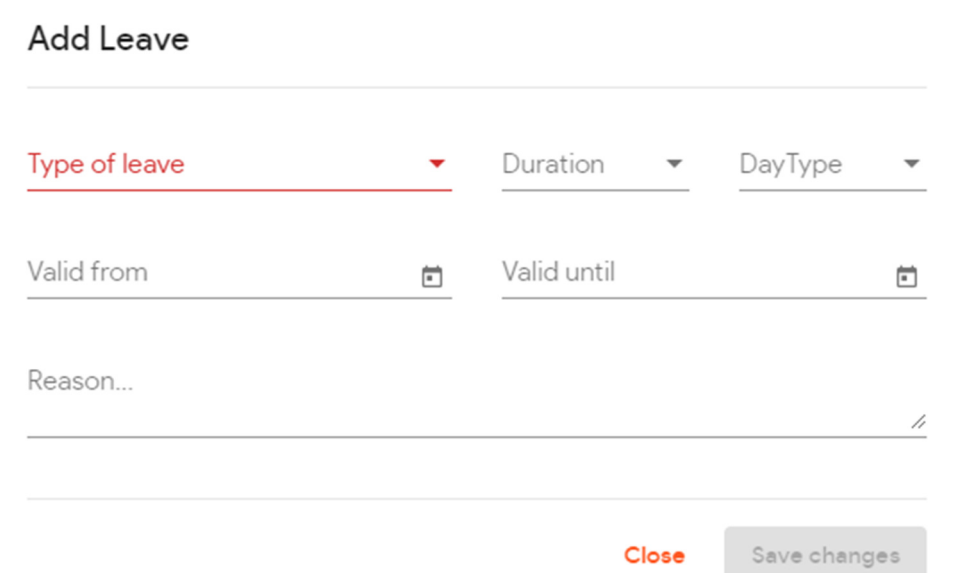

ii) Selecting 'Assign Discretionary Holiday', will open the following dialog box. Fill in the required data and then select Assign.

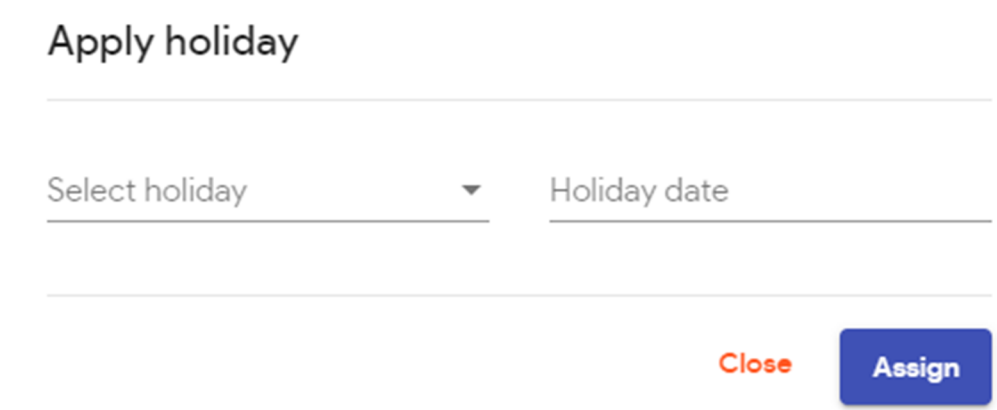

iii) At the end of the 'leave/holiday management' page, there is an overview available for the leave and holidays applied by that particular user as shown below.

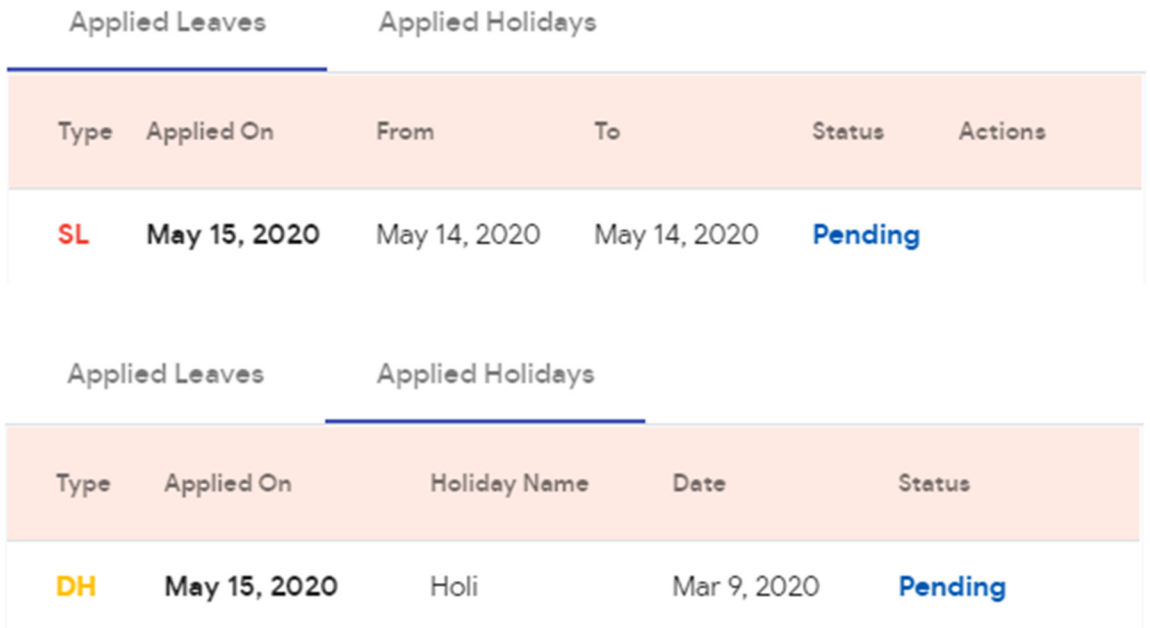

Note: Both, the leave and the discretionary holiday has to be approved by the admin via the Spintly app.

4. The Admin can edit the user's details using "Edit User" tab. Except for the phone number, all other details can be updated.

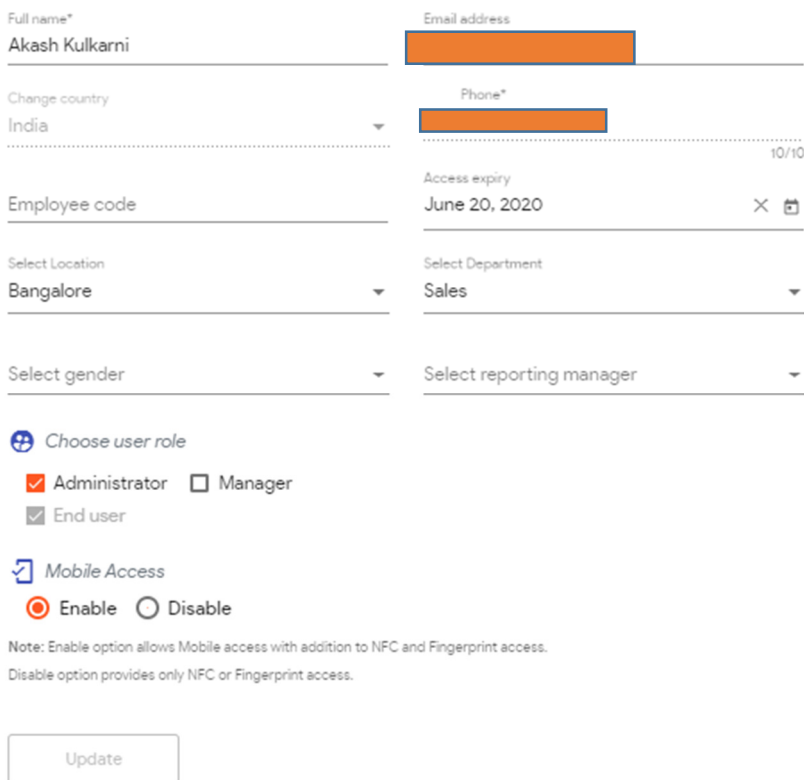

5. The user can be deleted by using "Delete User".

A confirmation message is displayed before the user gets deleted.

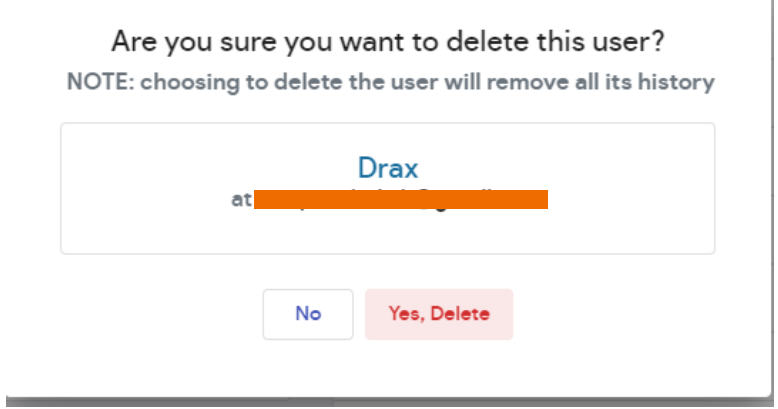

## **E) Access Barriers:**

- Access Barrier Management page shows the list of access barriers in the organization.

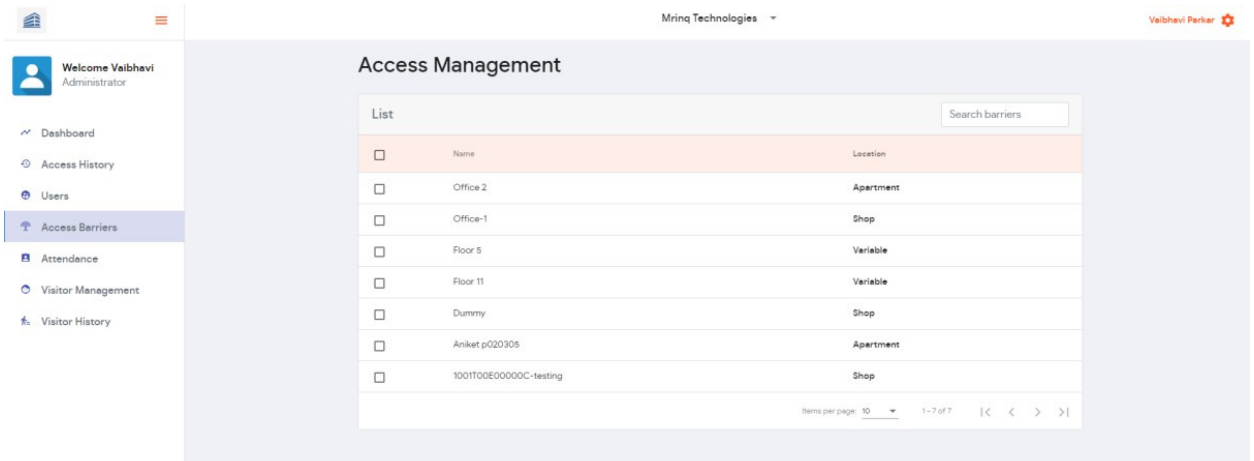

When clicked on the name of the access barrier, it takes you to the barrier detail page.

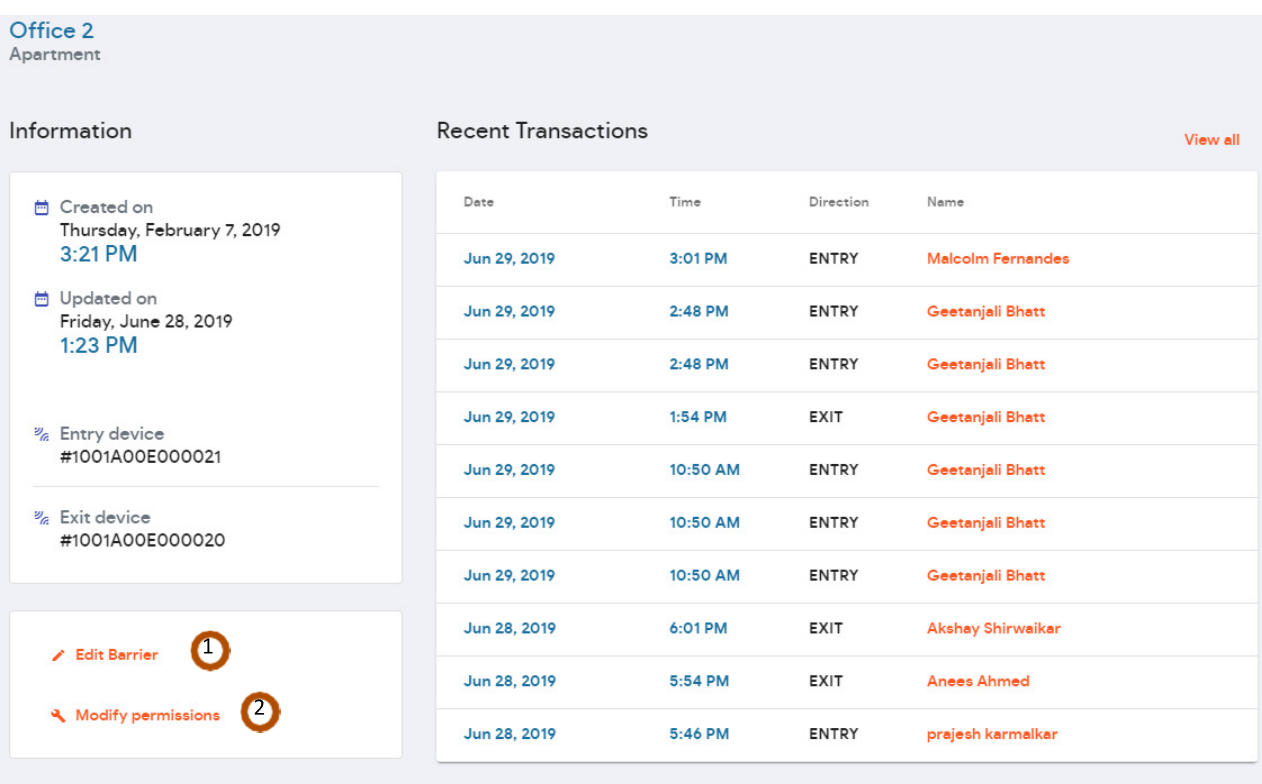

- 1. Edit Barrier allows the admin to edit the name and location of the barrier.
- 2. Modify permissions allows the admin to update the permissions of the barrier i.e assigning it to the user.

## **F) Attendance:**  - Select the Attendance tab.  $\sim$  Dashboard **49** Access History

- $\bigoplus$  Users
- Access Barriers
- **Attendance**
- **S** Visitor Management
- Shift Management
- The attendance of the users is available in daily, weekly/ monthly and calendar view.
- The admin can filter the data and can get specific reports using the filters.
- Also, these reports can be downloaded.
- a) Daily View: By default it will give the attendance for that day. By using filters you can get the attendance for any day. This report can also be downloaded in excel as well as PDF form.

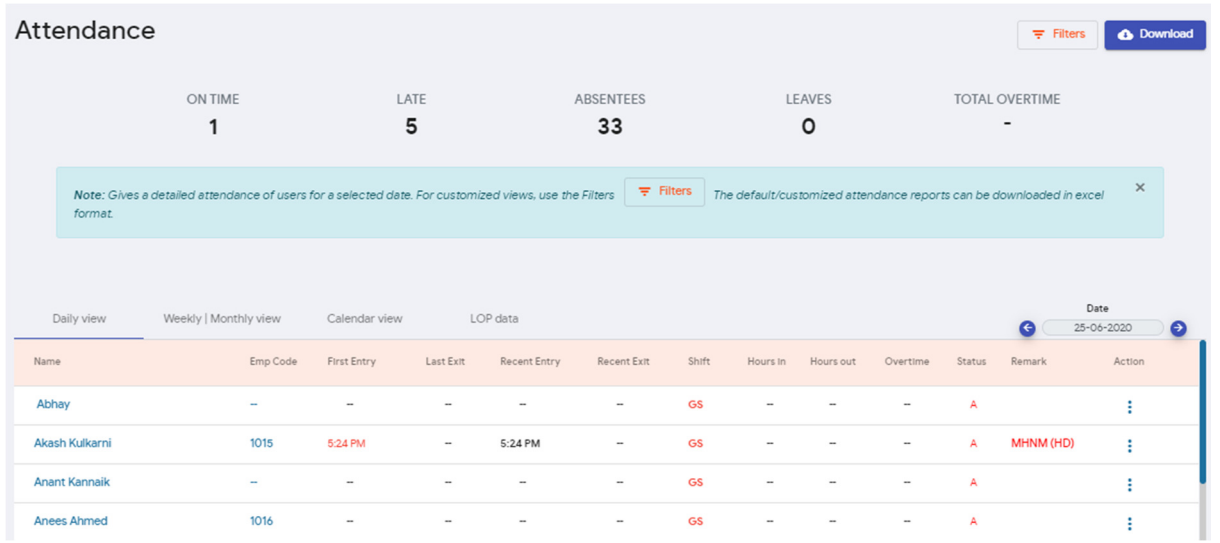

- Meaning of the different Status' and Remarks in the attendance page.

Due to the addition of the half day leave feature, there is also an addition of status and remarks in the attendance page. They have been defined below.

- i) Status : A Absent This means the user was absent for the entire day. Geetanjali GS ÷.  $\overline{a}$
- ii) Status : R Regularised This means the attendance of the user has been regularised for the entire day.

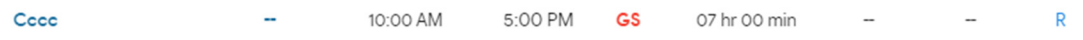

 $\overline{A}$ 

iii) Status : A – Absent

Remark : MHNM(HD) – Minimum hours not met for half day. This means that even though the user was in office, his minimum hours for the day were not fulfilled and hence he gets marked as absent for the day with this as the remark.

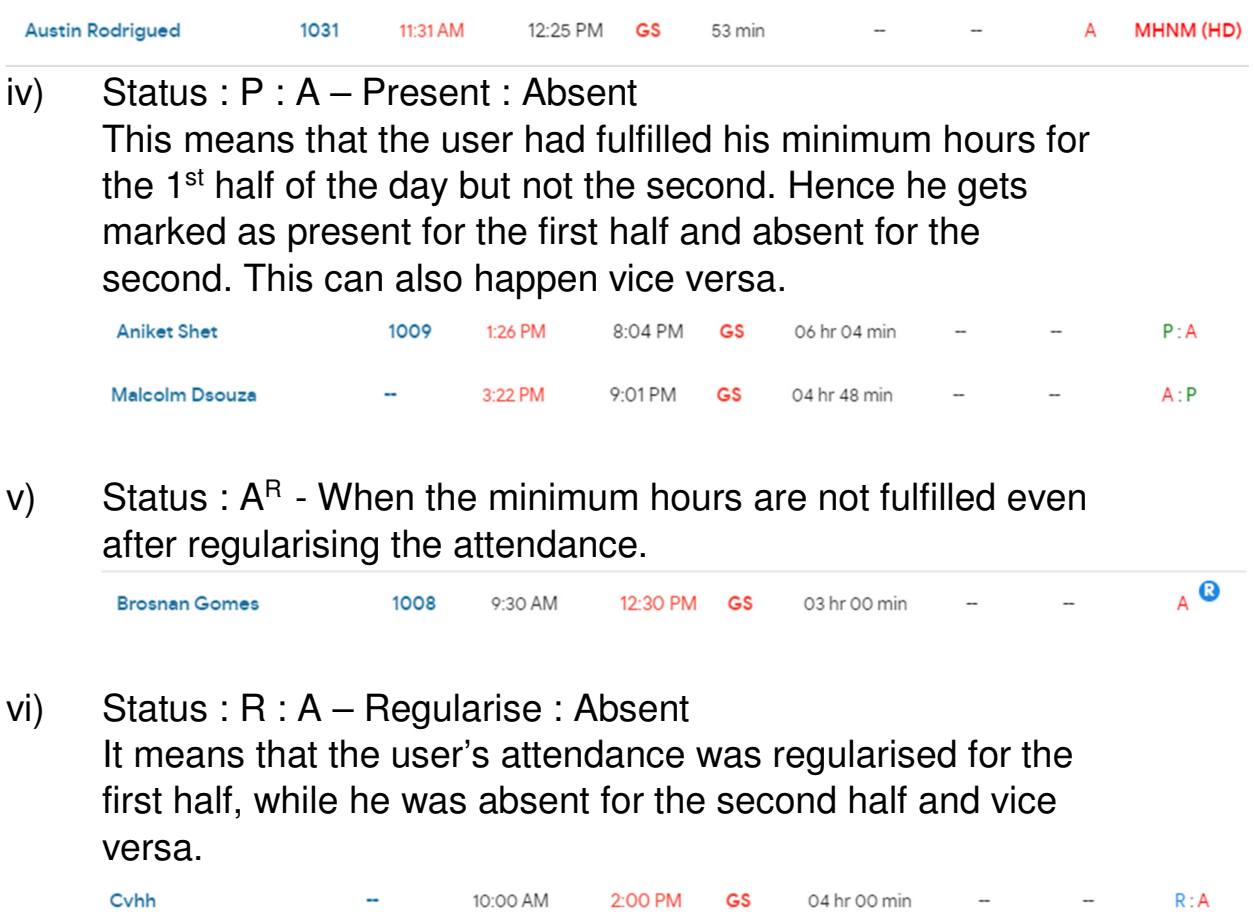

vii) Status : CL : R – Leave (here, casual) : Regularised It means that the user was on leave for the first half of the day, while his attendance was regularised for the second half.

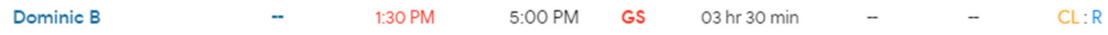

b) Weekly/Monthly View: By default it will show the attendance for the recent past week. You can filter out the data for whichever week or month or period that you want. This report can be downloaded in

the pdf or excel form. The Excel form also provides a detailed or an overall attendance report view.

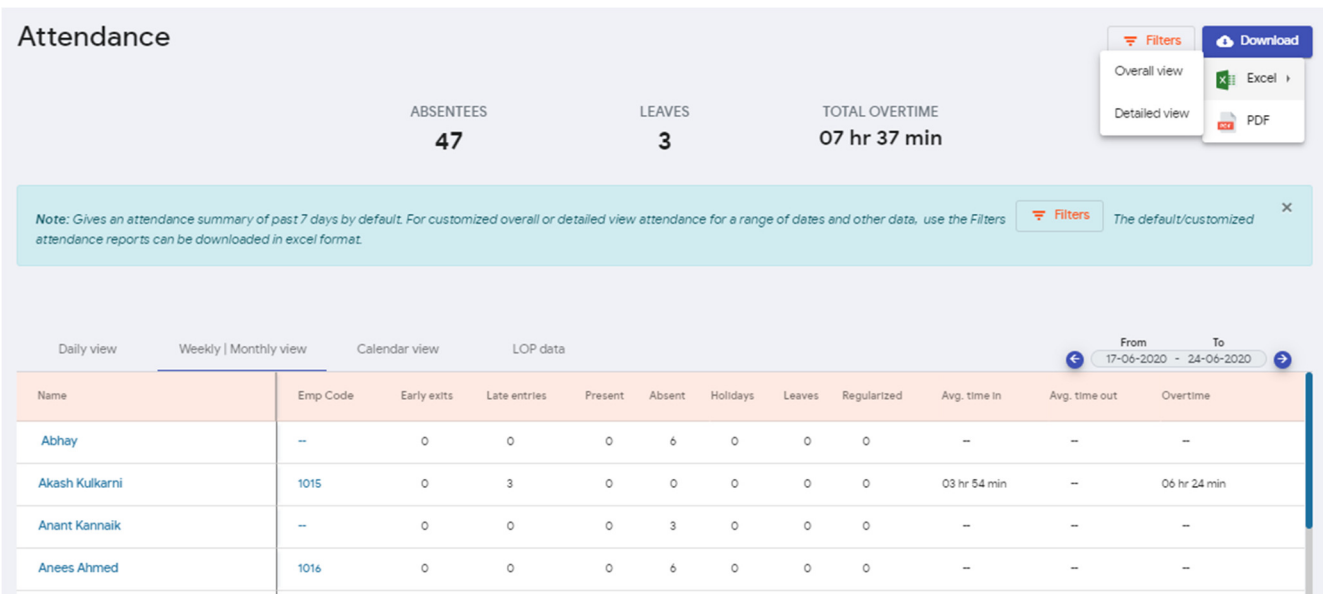

c) Calendar View: By default it will show the data for that particular month. Using filters you can see the data for any month. This report can also be downloaded in the Excel or pdf form. You can also download the overtime report in Excel.

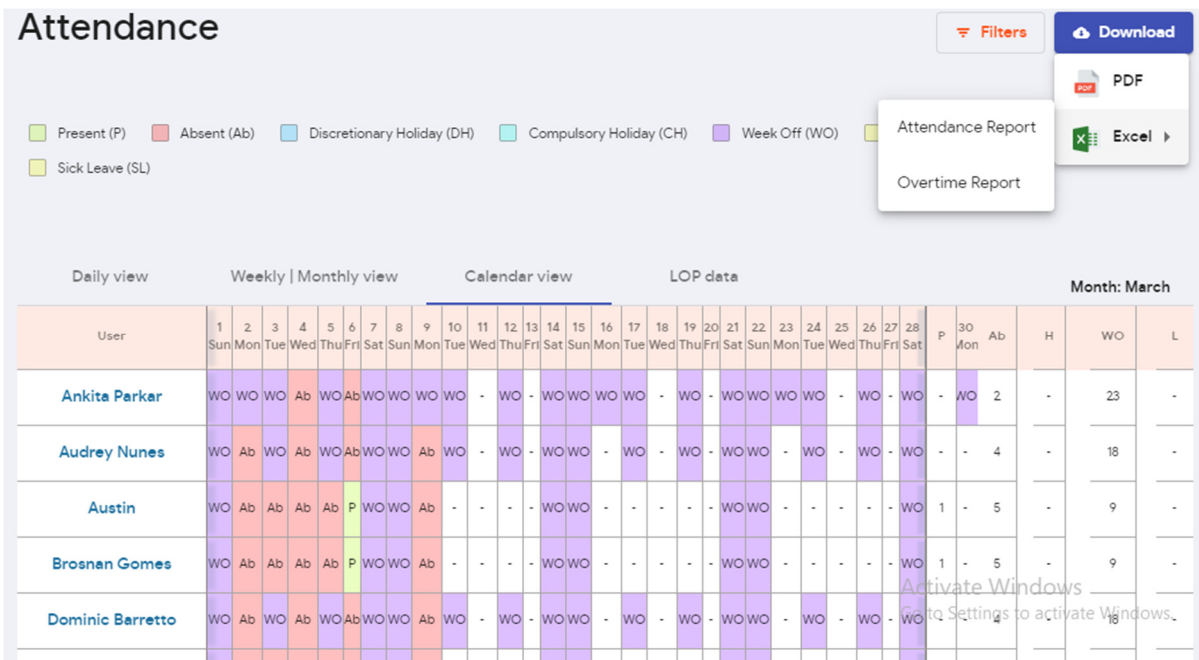

## **G) Shift Management**

Select the Shift management tab as shown below.

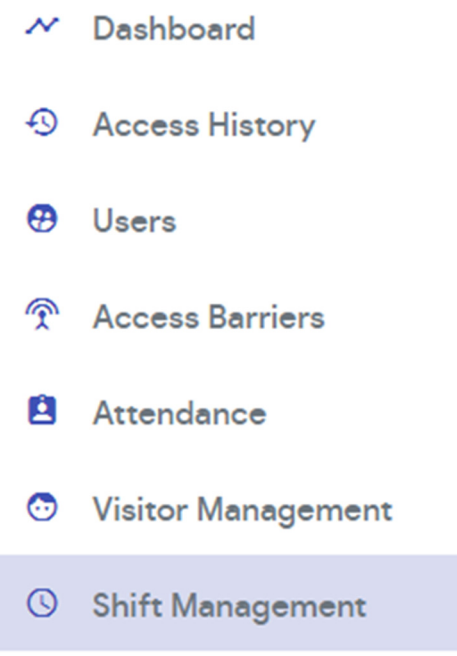

1) The shift management window will open and will display data as shown below:

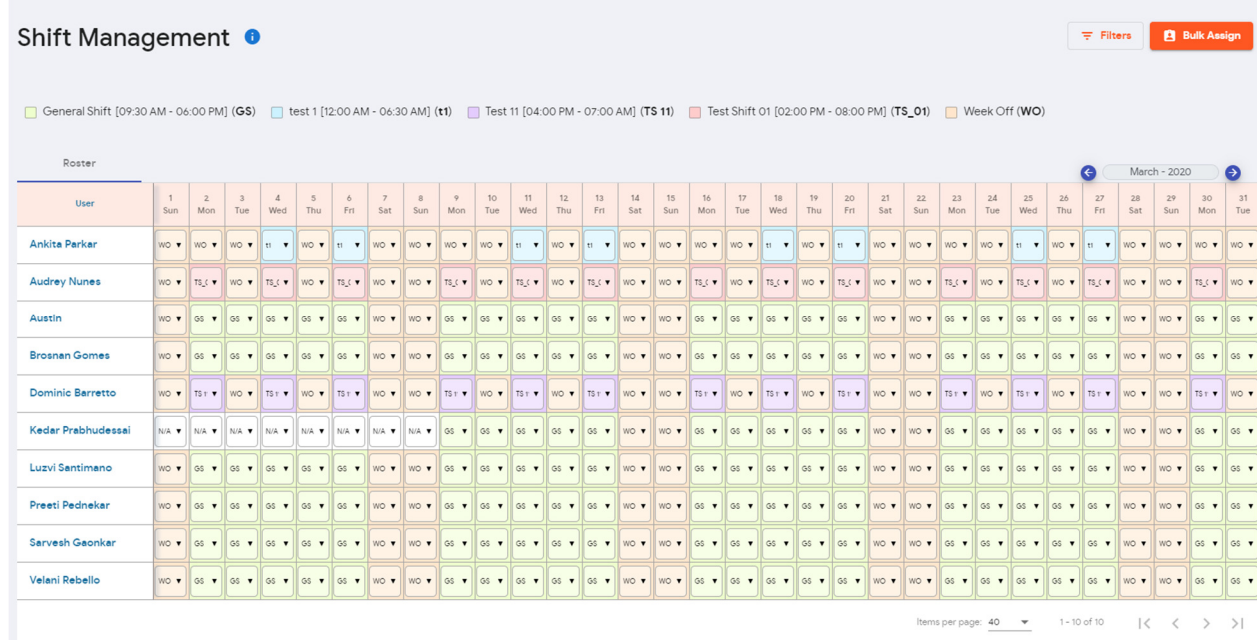

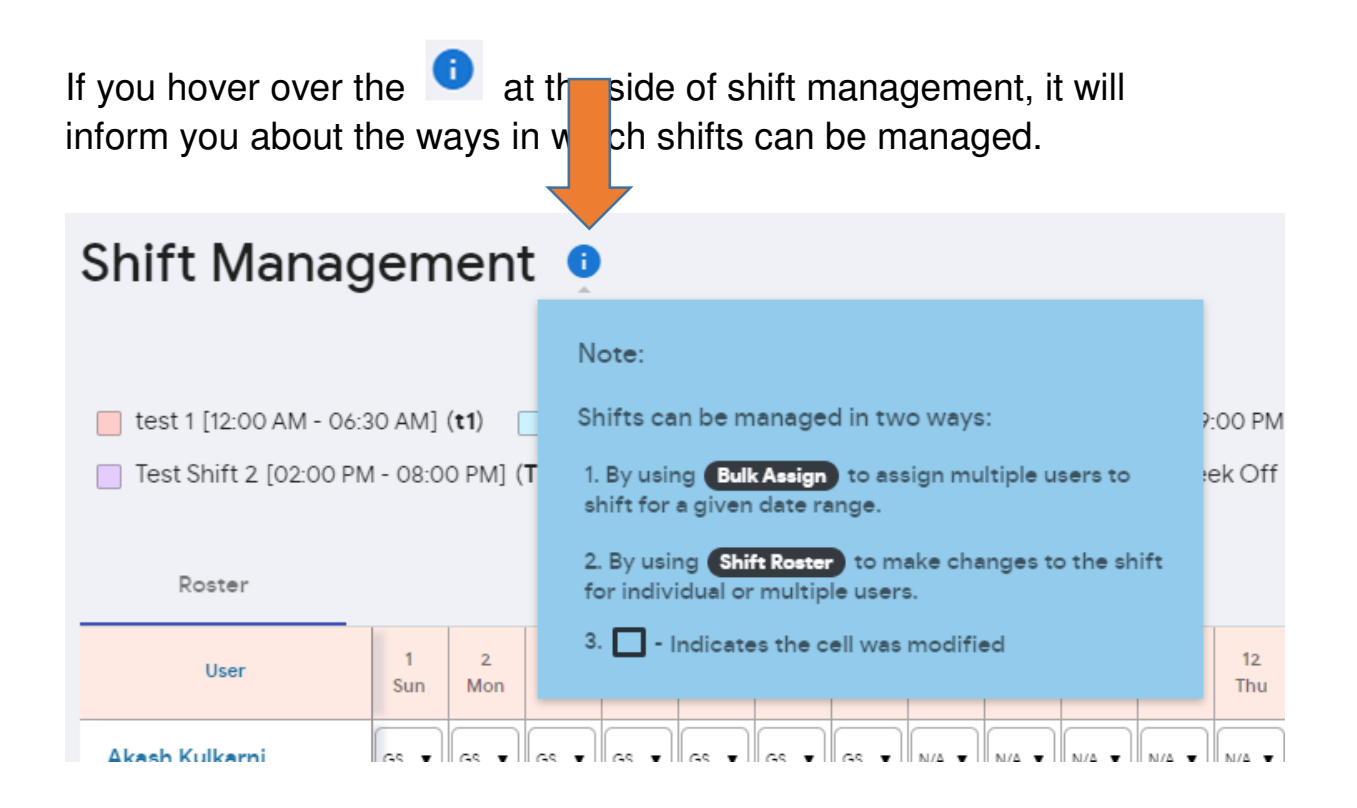

It can be done in the following ways:

- Bulk Assign: Using this, single/multiple users can be assigned to a particular shift.

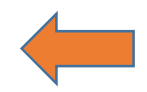

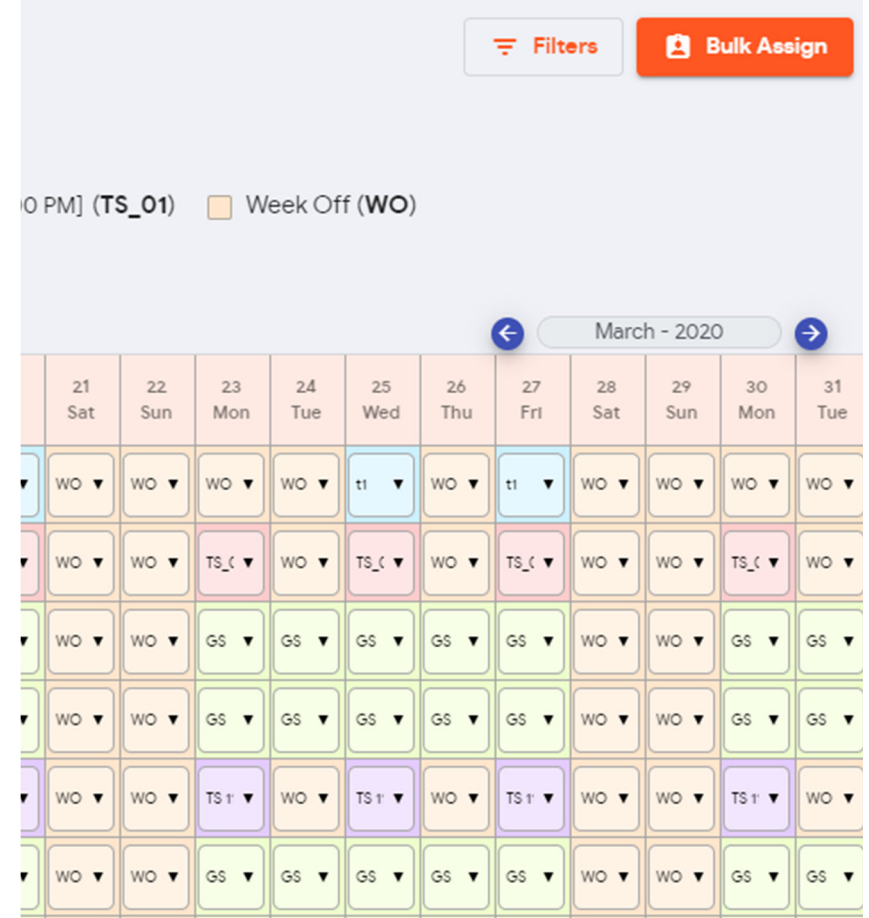

Steps to assign users to a shift using Bulk Assign:

- 1) Click on the bulk assign button at the top right corner of your screen.
- 2) Select the shift and the users that have to be assigned to that shift. Then select the Applicable from date and Applicable until date. Note: if the Applicable until date is not assigned to the user it means he will always have to follow that particular shift.

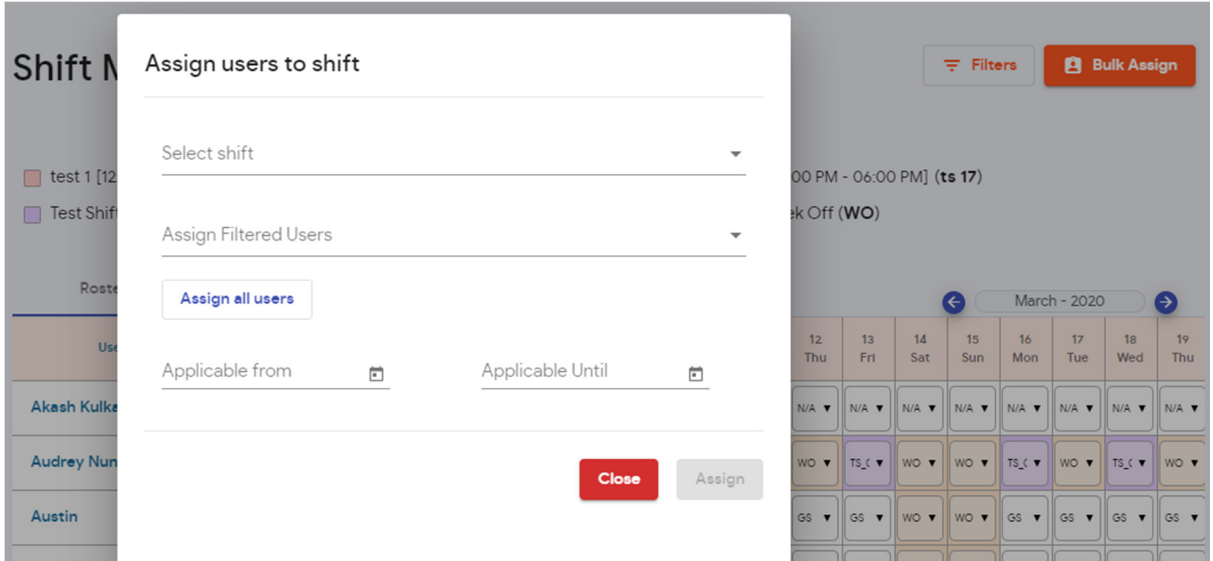

Filters can also be applied in shift management as shown below.

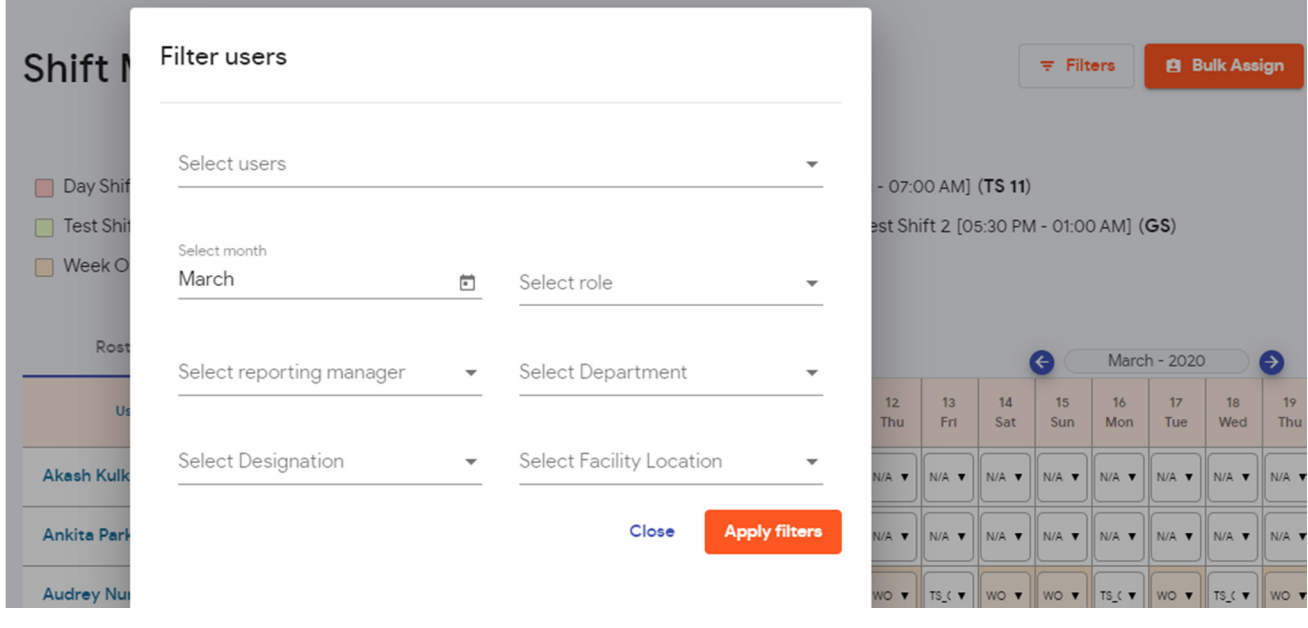

- Shift Roster: Using this the admin can individually change the shifts assigned to a particular user directly from the table. This would be of great convenience especially when a user has to be assigned to a past dated shift or if he needs to be assigned to a different shift just for a day or two.

Steps to assign shifts in Roster:

1) Go to the user whose shift has to be changed. Click on the arrow at the side of the shift name (as shown below) and select the desired shift.

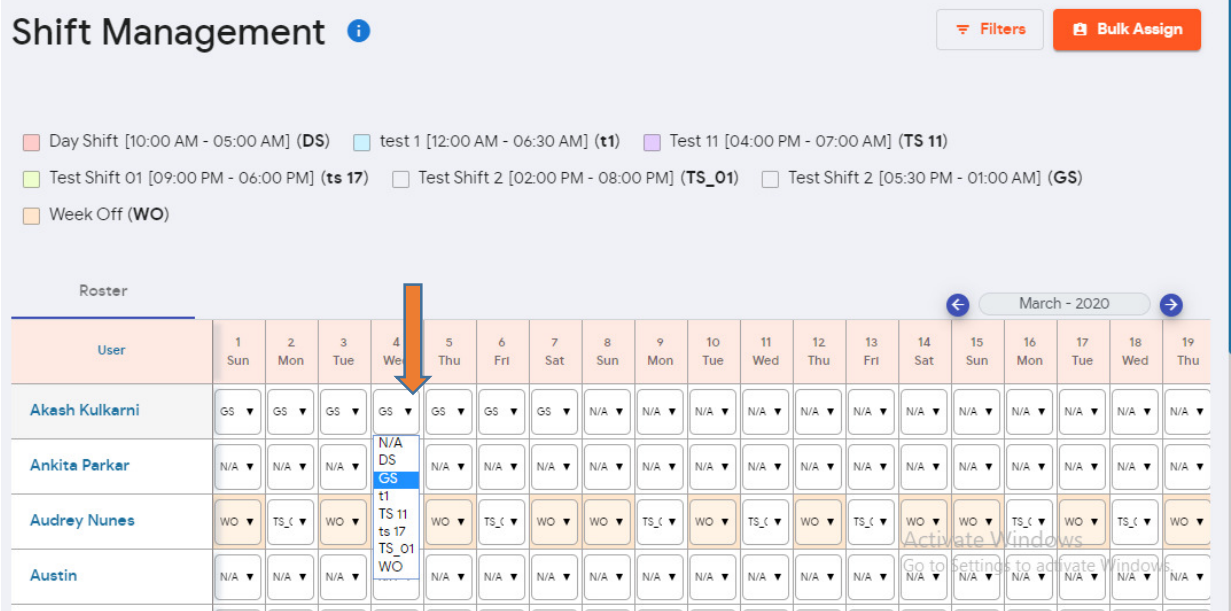

2) After selecting the desired shift, click on the save button.

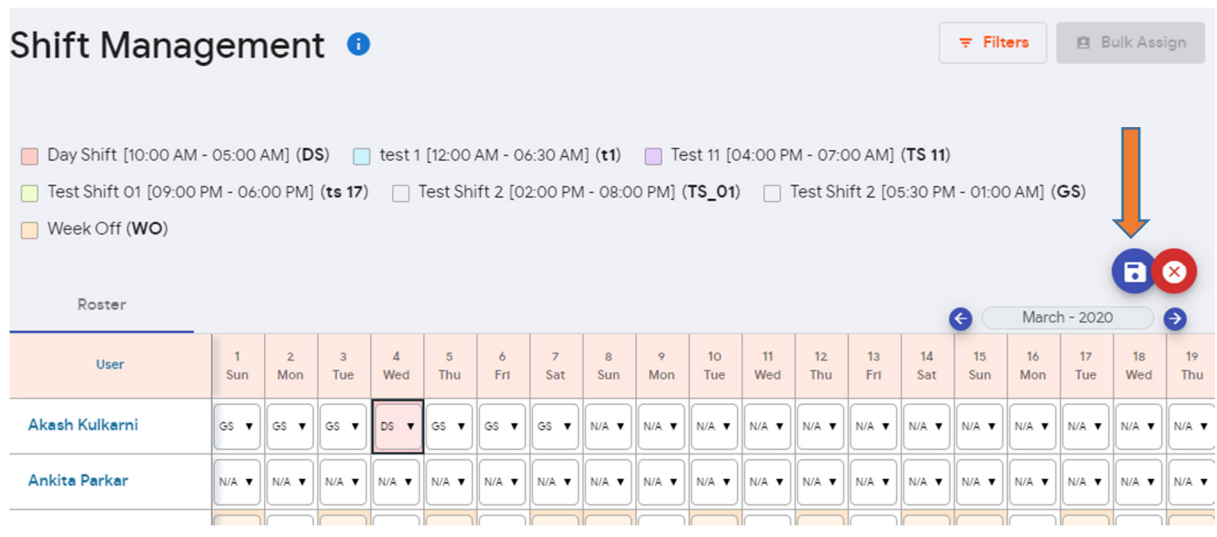

3) Then click on the yes button.

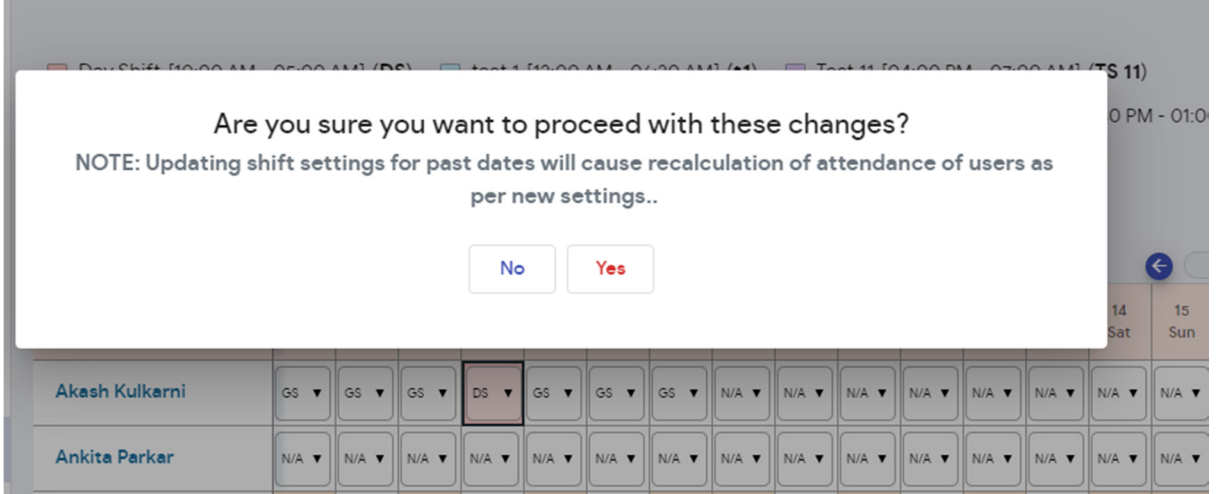

4) Clicking on the button below will discard the changes.

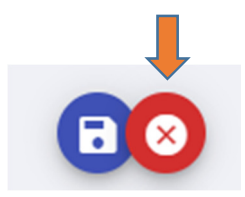